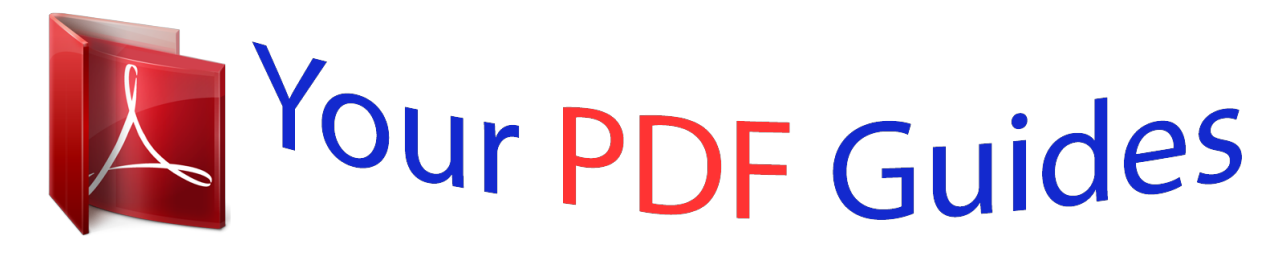

You can read the recommendations in the user guide, the technical guide or the installation guide for XEROX COLORQUBE 8570. You'll find the answers to all your questions on the XEROX COLORQUBE 8570 in the user manual (information, specifications, safety advice, size, accessories, etc.). Detailed instructions for use are in the User's Guide.

## **User manual XEROX COLORQUBE 8570 User guide XEROX COLORQUBE 8570 Operating instructions XEROX COLORQUBE 8570 Instructions for use XEROX COLORQUBE 8570 Instruction manual XEROX COLORQUBE 8570**

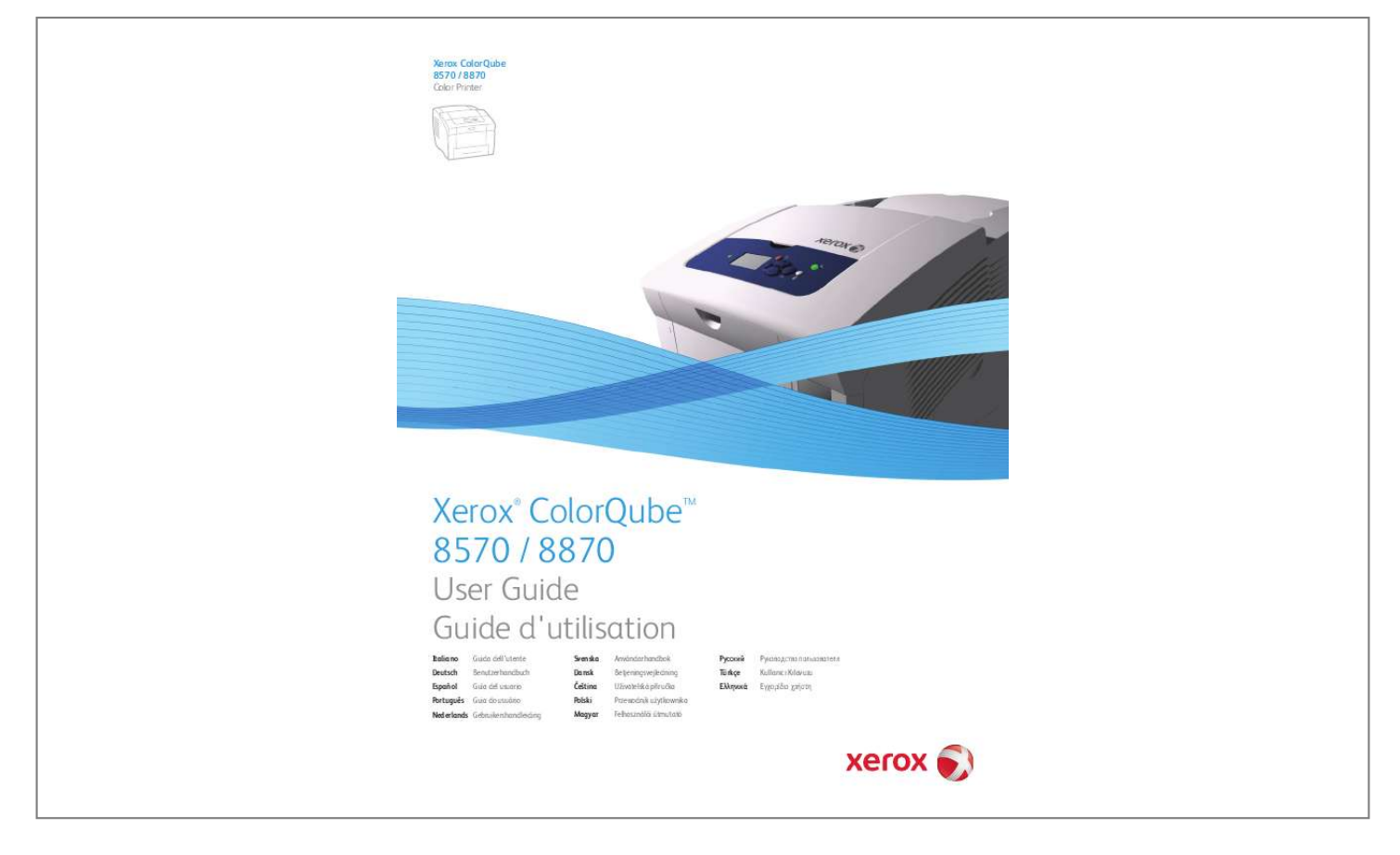

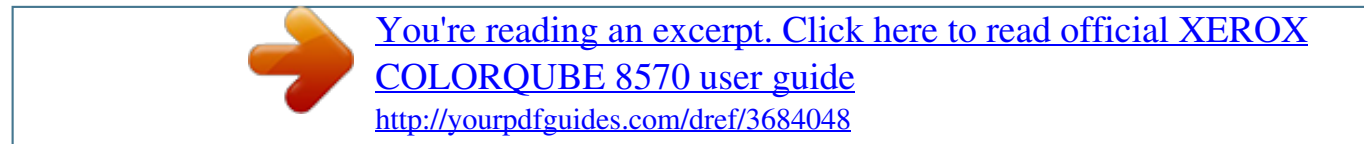

## *Manual abstract:*

*@@@@@@Xerox®, CentreWare®, PrintingScout®, Walk-Up®, ColorQube, Global Print Driver, Mobile Express Driver, and the sphere of connectivity design are trademarks of Xerox Corporation in the United States and/or other countries. Adobe Reader®, Adobe Type Manager®, ATMTM, Flash®, Macromedia®, Photoshop®, and PostScript® are trademarks of Adobe Systems Incorporated in the United States and/or other countries. Apple®, AppleTalk®, Bonjour®, EtherTalk®, Macintosh®, Mac OS®, and TrueType® are trademarks of Apple Computer, Inc. in the United States and/or other countries. HP-GL®, HP-UX®, and PCL® are trademarks of Hewlett-Packard Corporation in the United States and/or other countries. @@@@@@SGI® IRIX® is a trademark of Silicon Graphics, Inc. @@UNIX® is a trademark in the United States and other countries, licensed exclusively through X/ Open Company Limited. PANTONE® and other Pantone, Inc. trademarks are the property of Pantone, Inc. As an ENERGY STAR® partner, Xerox Corporation has determined that this product (excluding ColorQube 8570N printer) meets the ENERGY STAR guidelines for energy efficiency. The ENERGY STAR name and logo are registered U.S. marks. Document version 1.0: February 2010 Contents 1 Safety Electrical Safety .*

> *. . . . . . . . . . . . . . . . . . . . . . . . . . . . . . . . . . . . . . . . . . . . . . . . . . . . . . . . . . . . . . . . . . . . . . . . General Guidelines . . . . . . . . . . . . . . . . . . . . . . . . . . . . . . . . . . . . . . . . . . . . . . . . . . . . . . . . . . . . . . . . . . Power Cord. . . . . . . . . . . . . . . . . . . . . . . . . . . . . . . . . . . . . . . . . . . . . . . . . . . . . . . . . . . . . . . . . . . . . . . . . . Operational Safety . . . . . . . . . . . . . . . . . . . . . . . . . . . . . . . . . . . . . . . . . . . . . . . . . . . . . . . . . . . . . . . . . . . . . . Printer Location . . . . . . . . . . . . . . . . . . . . . . . . . . . . . . . . . . . . . . . . . . . . . . . . . . . . .*

 $\sim$  . . . . . . . . . . ...... Operational Guidelines....  $\sim 1.1\, \rm{km}$  $\sim$  10  $\sim$  10  $\sim$  $\sim$  . The second second  $\sim$  . . . . . . . . .  $\sim$  10  $\sim$  10  $\sim$  $\sim 1.1\, \rm{km}$  $\sim$  . . . . . . . . .  $\ldots$ ...... Printer Supplies.  $\sim$  , , , ,  $\sim$  10  $\sim$  10  $\sim$  $\sim$  10  $\sim$  10  $\sim$  10  $\sim$  10  $\sim$  $\sim$  ,  $\sim$  ,  $\sim$  ,  $\sim$  ,  $\sim$  $\sim$  100  $\sim$  100  $\sim$  $\sim 1.1\, \rm{km}$  $\mathcal{L}$  . The set of the set of  $\mathcal{L}$  $\alpha$  ,  $\alpha$  ,  $\alpha$  ,  $\alpha$  ,  $\alpha$ **Carl Carl** .... Maintenance Safety.  $\sim$  100 km s  $\sim$  100 km s  $^{-1}$  $\sim$  100 km s  $\sim$  100 km s  $^{-1}$  $\begin{array}{c} \left( 1,1,1\right) \text{ } \\\left( 1,1,1\right) \text{ } \end{array}$  $\mathbb{R}$  . The set is a set if  $\mathcal{L}$  . The set of the set of  $\mathcal{L}$  $\sim$  100  $\sim$  $\sim 1.1$  ,  $\sim$  $\ldots \ldots$ . Printer Symbols . .  $\sim$  . The second second  $\sim$  , , , ,  $\sim$  . . . .  $\mathcal{L}$  . The second second  $\mathcal{L}$  . The set of the set of  $\mathcal{L}$  $\sim$  100 km s  $^{-1}$  $\sim$  10  $\sim$  10  $\sim$  $\sim$  100 km s  $\sim$  100 km s  $\mathbb{R}$  is a second contract of . 10 10 10 12 12 12 13 14 15 2 Features Parts of the Printer . . . .  $\sim 1.1\pm1.1$  $\mathcal{L}$  . The second second  $\mathcal{A}$  is a set of a set of  $\mathcal{A}$  $\sim$  10  $\sim$  10  $\sim$  $\sim 1.1$  ,  $\sim$  $\alpha$  ,  $\alpha$  ,  $\alpha$  ,  $\alpha$  ,  $\alpha$  $\mathcal{L}$  is a distance of  $\mathcal{L}$  $\sim$  100  $\sim$  $\sim 1.1\, \rm{km}$ . Right-Front View . . . . . . . . . . <u>. . . . . . . . . . .</u>  $\sim 1.1\, \rm{km}$  $\sim 1.1$  ,  $\sim$  $\mathbb{R}$  . The set is a set if

 $\begin{array}{cccccccccccccc} \multicolumn{2}{c}{} & \multicolumn{2}{c}{} & \$  $\sim 1.1\, \rm{km}$  $\sqrt{1+\sqrt{1+\epsilon}}$  $\ldots \ldots \ldots$  Right-Side View.  $\sim$  100  $\sim$  100  $\sim$  100  $\sim$  $\sim 1.1$  ,  $\sim$  $\sim$  100  $\sim$  $\mathbb{R}$  ,  $\mathbb{R}$  ,  $\mathbb{R}$  ,  $\mathbb{R}$  ,  $\mathbb{R}$  $\mathcal{L}$  . The set of the set of  $\mathcal{L}$  $\sim 1.1\, \rm{km}$  $\sim$  . . . .  $\sim$  . . . . . . . . .  $\ldots \ldots$ . Rear View...  $\sim$  100 km s  $^{-1}$  $\sim 1.1\pm 1.1$  $\sim$  100 km s  $\sim$  100 km s  $^{-1}$  $\mathcal{L}$  . The set of the set of  $\mathcal{L}$  $\sim$  ,  $\sim$  ,  $\sim$  $\sim$  , , , , ,  $\mathcal{L}$  . The second second  $\mathcal{L}$  ,  $\mathcal{L}$  ,  $\mathcal{L}$  ,  $\mathcal{L}$  ,  $\mathcal{L}$  ,  $\mathcal{L}$  $\sim 1.1\pm 1.1$ **Service**  $\ldots$  Control Panel.  $\ldots$  $\mathcal{L}$  . The set of the set of  $\mathcal{L}$  $\sim$  10  $\sim$  10  $\sim$  $\sim 1.1\, \rm{km}$  $\sim$  100 km and 100 km and 100 km and 100 km and 100 km and 100 km and 100 km and 100 km and 100 km and 100 km and 100 km and 100 km and 100 km and 100 km and 100 km and 100 km and 100 km and 100 km and 100 km and 100 km  $\sim$  . The second second second  $\sim$  $\begin{array}{c} \ldots \ldots \end{array}$  $\mathbb{R}$  ,  $\mathbb{R}$  ,  $\mathbb{R}$  ,  $\mathbb{R}$  ,  $\mathbb{R}$  , ..... Printer Configurations and Options .....  $\sim$  100  $\sim$  $\sim$  10  $\sim$  10  $\sim$  $\langle\ldots\rangle$  .  $\ldots$  ,  $\ldots$  ,  $\sim$  . The second second  $\sim$  $\sim 1.1\, \rm{km}$  $\sim$  ,  $\sim$  ,  $\sim$  $\sim$  . . . . . . . . . Standard Features . . . . . . . . . .  $\sim$  10 km s  $^2$  $\sim$  10  $\sim$  10  $\sim$  $\mathcal{L}$  . The set of the set of  $\mathcal{L}$  $\alpha$  ,  $\alpha$  ,  $\alpha$  ,  $\alpha$  ,  $\alpha$  $\sim$  10  $\sim$  10  $\sim$  $\sim$  , , , , ,  $\sim$  . The second second ....... Options and Upgrades...  $\sim 1.1\, \rm{km}$ **Service**  $\mathcal{L}$  . The second second  $\sim$  . The second second  $\sim 1.1\, \rm{km}$ 

**Service**  $\mathcal{L}$  . The second second  $\mathcal{L}$  . The set of  $\mathcal{L}$  is a set of Information Pages.....  $\sim 100$  and  $\sim 10$  $\sim$  . . . . . . . . .  $\sim$  . . . . . . . . .  $\sim$  , , , , ,  $\sim$  10  $\sim$  10  $\sim$  $\mathcal{L}$  . The second second  $\alpha$  ,  $\alpha$  ,  $\alpha$  ,  $\alpha$  ,  $\alpha$  $\sim$  -  $\sim$  -  $\sim$  $\sim 1.1\, \rm{km}$  $Menu Map$ .........  $\sim$  100 km s  $\sim$  100 km s  $^{-1}$  $\sim$  10  $\sim$  10  $\sim$  $\sim 1.1\, \rm{km}$  $\alpha$  ,  $\alpha$  ,  $\alpha$  ,  $\alpha$  ,  $\alpha$  $\mathcal{L}$  . The second second  $\sim$  100  $\sim$  $\sim$  10 km s  $^2$  $\mathcal{L}$  ,  $\mathcal{L}$  ,  $\mathcal{L}$  ,  $\mathcal{L}$  ,  $\mathcal{L}$  ,  $\mathcal{L}$ .... Configuration Page......  $\mathcal{L}^{\text{max}}$  , where  $\mathcal{L}^{\text{max}}$  $\sim$  , , , ,  $\sim$  . . . . . . . . .  $\sim$  100 km and 100 km and 100 km and 100 km and 100 km and 100 km and 100 km and 100 km and 100 km and 100 km and 100 km and 100 km and 100 km and 100 km and 100 km and 100 km and 100 km and 100 km and 100 km and 100 km  $\sim$  10  $\sim$  10  $\sim$  $\sim 1.1\, \rm{km}$  $\mathcal{L}$  . The second second  $\sim$  . . . . . . . . . Other Information Pages.....  $\sim 100\, \rm{km}$  $\langle\ldots\rangle$  . In the set of  $\bar{\mathcal{E}}$  $\sim$  . . . . . . . . .  $\sim$  10  $\sim$  10  $\sim$  $\sim$  10  $\sim$  10  $\sim$  $\mathcal{L}$  . The set of the set of  $\mathcal{L}$  $\mathcal{L}$  ,  $\mathcal{L}$  ,  $\mathcal{L}$  ,  $\mathcal{L}$  ,  $\mathcal{L}$  ,  $\mathcal{L}$ . Sample Pages....  $\sim$  100 km s  $^{-1}$  $\mathcal{L}$  ,  $\mathcal{L}$  ,  $\mathcal{L}$  ,  $\mathcal{L}$  ,  $\mathcal{L}$  ,  $\mathcal{L}$  $\begin{array}{cccccccccccccc} \multicolumn{2}{c}{} & \multicolumn{2}{c}{} & \$  $\sim 1.1\, \rm{km}$  $\sim 1.1\, \rm{km}$  $\alpha$  ,  $\alpha$  ,  $\alpha$  ,  $\alpha$  ,  $\alpha$  $\mathcal{L}$  . The second second  $\sim$  14  $\sim$  14  $\sim$  $\sim 1.1$  ,  $\sim$  $\ldots$  More Information  $\ldots \ldots$  $\mathcal{L}$  . The second second  $\sim 1.1$  ,  $\sim$  $\sim$  , , , ,  $\overline{1}$  ,  $\overline{1}$  ,  $\overline{1}$  ,  $\overline{1}$  ,  $\overline{1}$  ,  $\overline{1}$ 

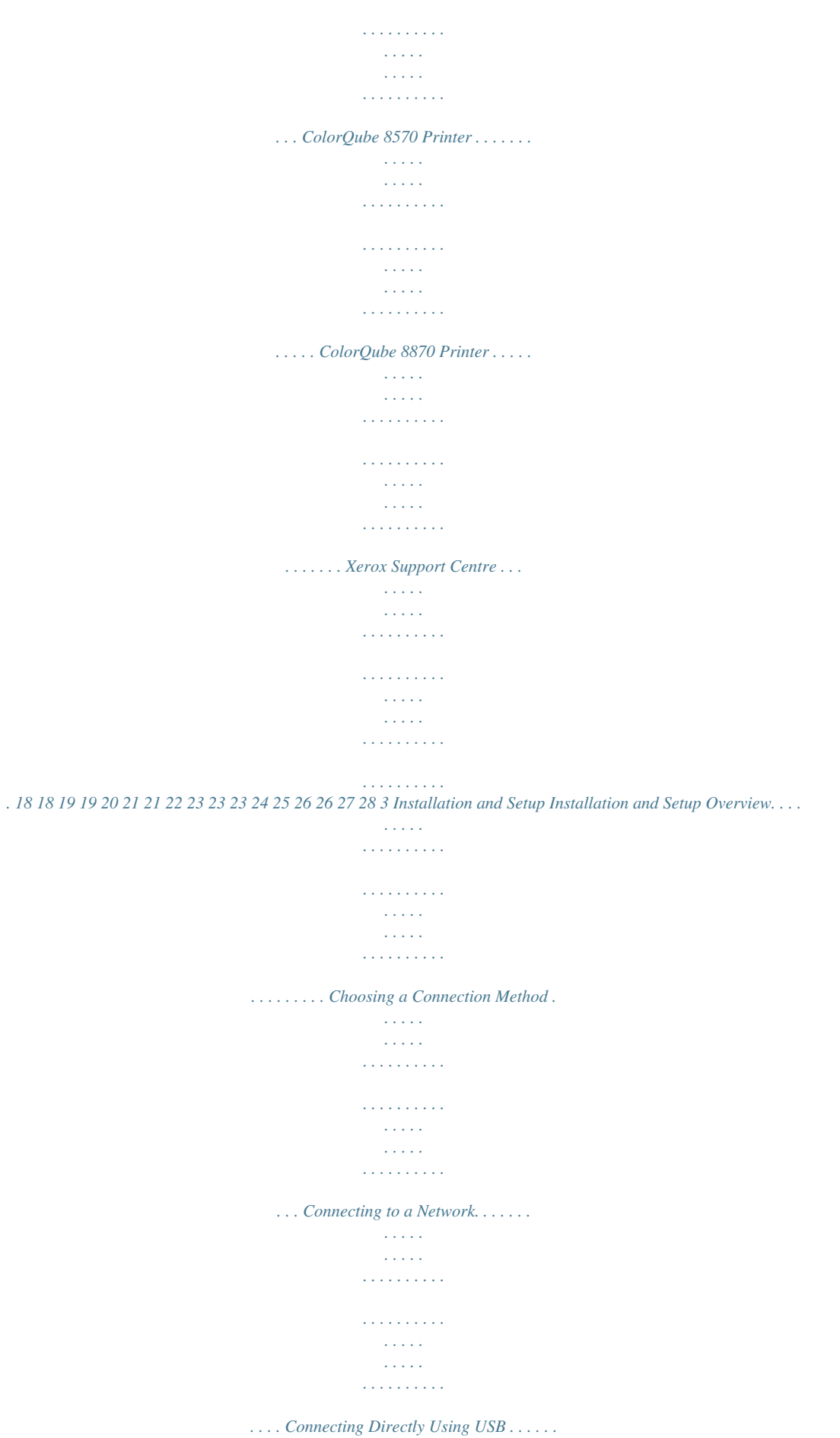

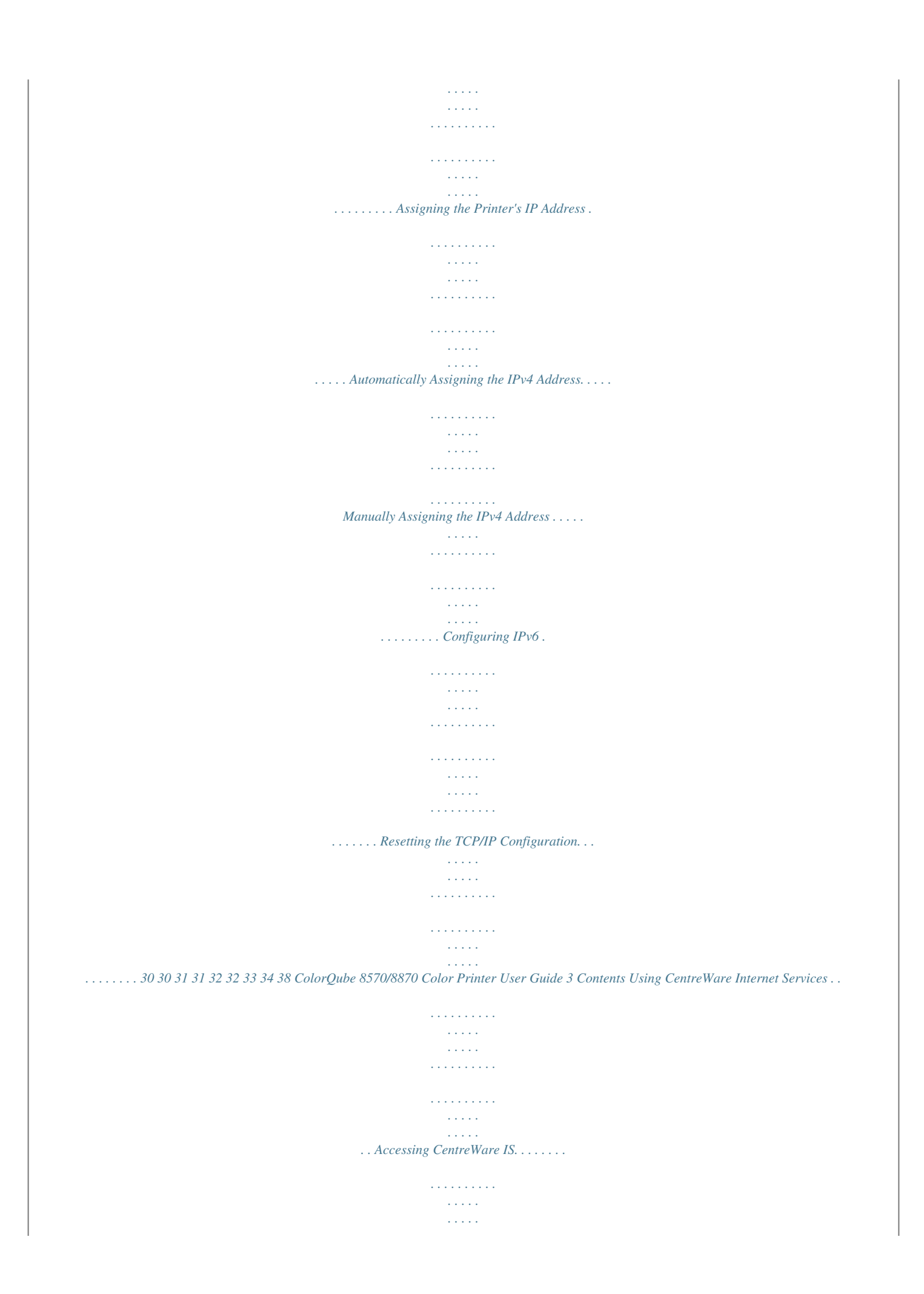

*. . . . . . . . . . . . . . . . . . . . . . . . . . . . . . . . . Finding the Printer's IP Address . . . . . . . . . . . . . . . . . . . . . . . . . . . . . . . . . . . . . . . . . . . . . . . . . . . . . . Installing the Software . . . . . . . . . . . . . . . . . . . . . . . . . . . . . . . . . . . . . . . . . . . . . . . . . . . . . . . . . . . . . . . . . . Operating System Requirements . . . . . . . . . . . . . . . . . . . . . . . . . . . . . . . . . . . . . . . . . . . . . . . . . . . . . Available Printer Drivers. . . . . . . . . . . . . . . . . . . . . . . . . . . . . . . . . . . . . . . . . . . . . . . . . . . . . . . . . . . . . . Installing the Printer Driver for Windows . . . . . . . . . . . . . . . . . . . . . . . . . . . . . . . . . . . . . . . . . . . . . . Installing the Printer Driver for Macintosh OS X. . . . . . . . . . . . . . . . . . . . . . . . . . . . . . . . . . . . . . . . Installing the Printer Driver for UNIX (Linux) . . . . . . . . . . . . . . . . . . . . . . . . . . . . . . . . . . . . . . . . . . Installing Other Drivers . . . .*

 $\begin{array}{cccccccccccccc} \multicolumn{2}{c}{} & \multicolumn{2}{c}{} & \$  $\sim$  10  $\sim$  10  $\sim$  $\sim 1.1$  .  $\mathcal{L}$  . The second second  $\sim$  . The second second  $\sim$  10  $\sim$  10  $\sim$  $\langle\ldots\rangle$  . ........ Installing Xerox Support Centre...  $\mathcal{L}$  . The set of  $\mathcal{L}$  is a set of  $\langle\ldots\rangle$  .  $\langle\ldots\rangle$  .  $\beta$  , and a second  $\beta$  $\sim$  100 km s  $\sim$  100 km s  $^{-1}$  $\sim$  10 km s  $^2$  $\sim 1.1\pm 1.1$ .. Power Saver Settings . . . . . . . .  $\sim$  100 km and 100 km and 100 km and 100 km and 100 km and 100 km and 100 km and 100 km and 100 km and 100 km and 100 km and 100 km and 100 km and 100 km and 100 km and 100 km and 100 km and 100 km and 100 km and 100 km  $\sim$  ,  $\sim$  ,  $\sim$  $\sim$  , , , , ,  $\sim$  100  $\sim$  100  $\sim$  100  $\sim$  $\sim$  . . . . . . . . .  $\sim$  100 km s  $^{-1}$  $\sim 1.1$  ,  $\sim 1$  $\sim$  . . . . . . . . . Power Saver Mode.........  $\sim$  100  $\sim$  100  $\sim$ **Contract**  $\sim$  100 km and 100 km and 100 km and 100 km and 100 km and 100 km and 100 km and 100 km and 100 km and 100 km and 100 km and 100 km and 100 km and 100 km and 100 km and 100 km and 100 km and 100 km and 100 km and 100 km  $\sim$  100  $\sim$  100  $\sim$  100  $\sim$  $\sim$  , , , ,  $\langle\ldots\rangle$  .  $\mathcal{L}$  ,  $\mathcal{L}$  ,  $\mathcal{L}$  ,  $\mathcal{L}$  ,  $\mathcal{L}$  ,  $\ldots \ldots$ . Fast Resume...  $\sim$  1444.7  $\sim$  10  $\sim$  10  $\sim$  $\sim$  . . . . . . . . .  $\sim$  100 km s  $\sim$  100 km s  $^{-1}$  $\sim 1.1\, \rm{km}$  $\sim$  ,  $\sim$  ,  $\sim$  $\alpha$  ,  $\beta$  ,  $\beta$  ,  $\beta$  ,  $\beta$  $\sim$  100 km s  $\sim$  100 km s  $^{-1}$ **Service** ... 39 39 40 41 41 41 42 43 45 46 47 48 48 49 4 Printing Printing Overview.  $\sim$  . . . . . . . . . .  $\mathcal{A}$  is a set of a set of  $\mathcal{A}$  $\sim$  10  $\sim$  10  $\sim$  $\sim$  , , , ,  $\mathcal{L}$  . The second second  $\mathcal{L}$  . The set of the set of  $\mathcal{L}$  $\sim$  and  $\sim$  and  $\sim 1.1\, \rm{km}$  $\sim$  . . . . . . . . . Supported Media.........  $\mathcal{L}^{\text{max}}$  . The same

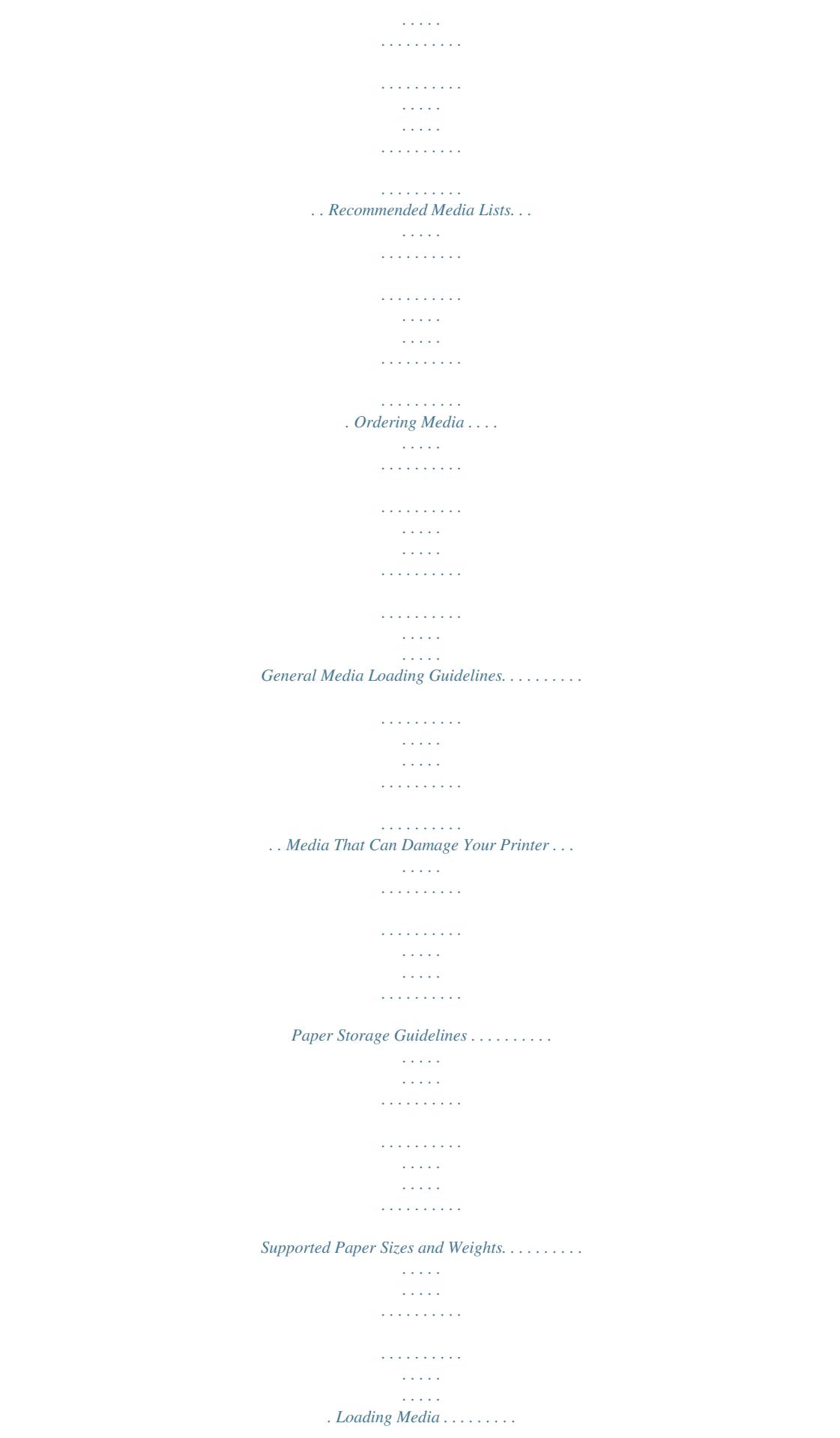

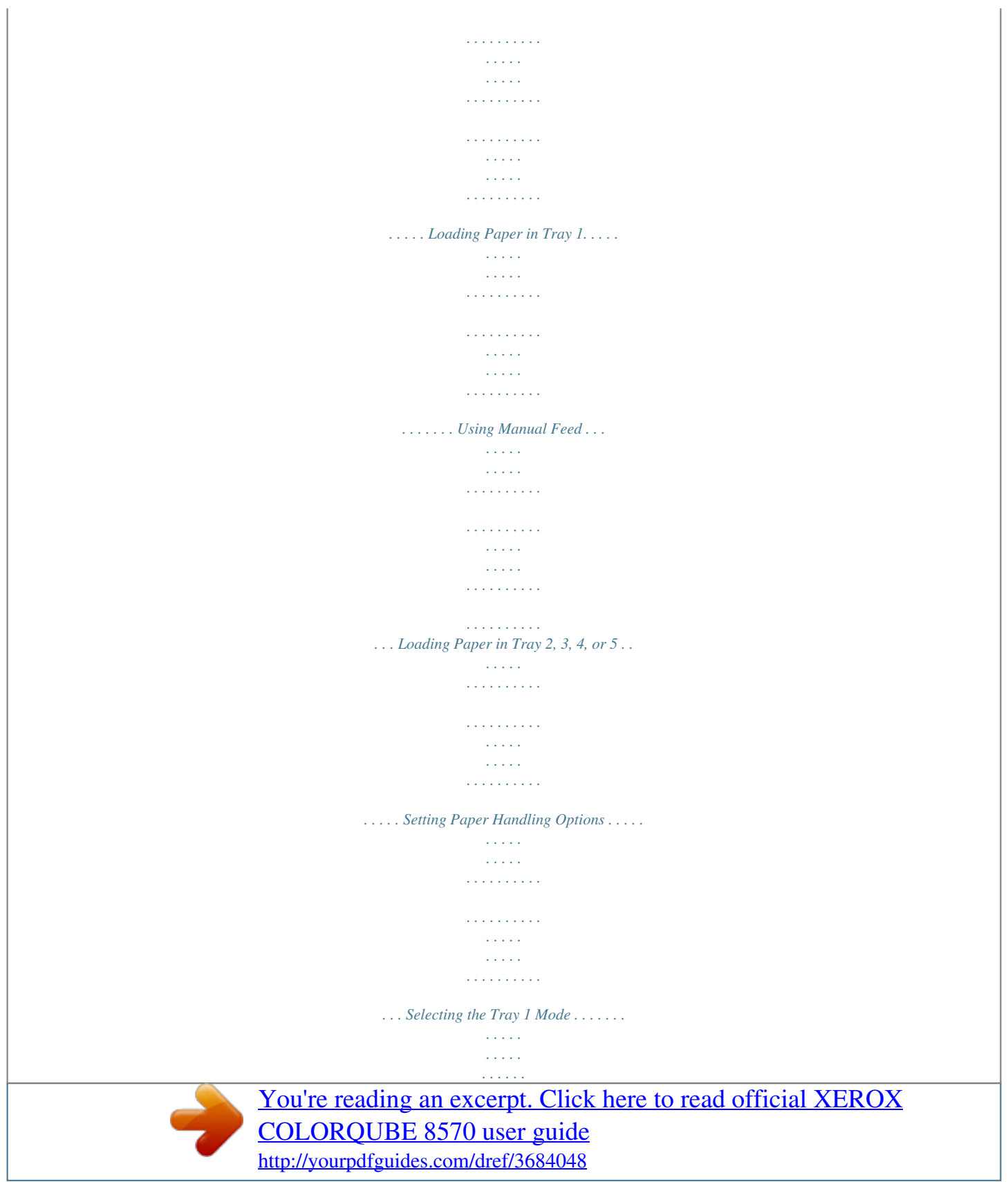

 *. . . . . . . . . . . . . . . . . . . . . . . . . . . . . . . . . . . . Setting the Tray 1 Prompt. . . . . . . . . . . . . . . . . . . . . . . . . . . . . . . . . . . . . . . . . . . . . . . . . . . . . . . . . . . . Selecting the Tray 2N Mode. . . . . . . . . . . . . . . . . . . . . . . . . . . . . . . . . . . . . . . . . . . . . . . . . . . . . . . . . Printing on Specialty Medi. . . . . . . . . . . . . . . . . 97 Printing Booklets . . . . . . . . . . . . . . . . . . . . . . . . . . . . . . . . . . . . . . . . . . . . . . . . . . . . . . . . . . . . . . . . . . . . . . . . 98 Selecting Booklet Printing in a Supported Driver . . . . . . . . . . . . . . . . . . . . . . . . . . . . . . . . . . . . . . . 99 Enlarging and Reducing Pages . . . . . . . . . . . . . . . . . . . . . . . . . . . . . . . . . . . . . . . . . . . . . . . . . . . . . . . . . . 100 Scaling by Output Page Size. . . . . . . . . . . . . . . . . . . . . . . . . . . . . . . . . . . . . . . . . . . . . . . . . . . . . . .*

*. . 100 Scaling by Percentage of Original. . . . . . . . . . . . . . . . . . . . . . . . . . . . . . . . . . . . . . . . . . . . . . . . . . . . 101 Using Color Corrections . . . . . . . . . . . . . . . . . . . . . . . . . . . . . . . . . . . . . . . . . . . . . . . . . . . . . . . . . . . . . . . . . 102 Using Color by Words . . . . . . . . . . . . . . . . . . . . . . . . . . . . . . . . . . . . . . . . . . . . . . . . . . . . . . . . . . . . . . . . . . . . . 134 Locating the Printer Serial Number . . . . . . . . . . . . . . . . . . . . . . . . . . . . . . . . . . . . . . . . . . . . . . . . . . 134 Consumables. . . . . . . . . . . . . . . . . . . . . . . . . . . . . . . . . . . . . . . . . . . . . . . . . . . . . . . . . . . . . . . . . . . . . . . 134 Routine Maintenance Items. . . . . . . . . . . . . . . . . . . . . . . . . . . . . . . . . . . . . . . . . . . . . . . . . . . . . . . . . 135 Customer Replaceable Parts. . . . . . . . . . . . . . . . . . . . . . . . . . . . . . . . . . . . . . .*

*. . . . . . . . . . . . . . . . . . 135 When to Order Supplies . . . . . . . . . . . . . . . . . . . . . . . . . . . . . . . . . . . . . . . . . . . . . . . . . . . . . . . . . . . . . 135 Recycling Supplies . . . . . . . . . . . . . . . . . . . . . . . . . . . . . . . . . . . . . . . . . . . . . . . . . . . . . . . . . . . . . . . . . . 136 Moving and Repacking the Printer . . . . . . . . . . . . . . . . . . . . . . . . . . . . . . . . . . . . . . . . . . . . . . . . . . . . . . . 137 Precautions for Moving the Printer. . . . . . . . . . . . . . . . . . . . . . . . . . . . . . . . . . . . . . . . . . . . . . . . . . . 137 Moving the Printer Within the Office. . . . . . . . . . . . . . . . . . . . . . . . . . . . . . . . . . . . . . . . . . . . . . . . . 138 Preparing the Printer for Shipping . . . . . . . . . . . . . . . . . . . . . . . . . . . . . . . . . . . . . . . . . . . . . . . . . . . 139 6 Troubleshooting General Troubleshooting. . . . . . . . . . . . . . . . . . . . . . . . . . . . . . . . . . . . . . . . . . . . . . . . . . . . . .*

*. . . . . . . . . . 144 Restarting the Printer . . . . . . . . . . . . . . . . . . . . . . . . . . . . . . . . . . . . . . . . . . . . . . . . . . . . . . . . . . . . . . . 144 Printer is Powered On But There is No Power . . . . . . . . . . . . . . . . . . . . . . . . . . . . . . . . . . . . . . . . . 145 Cannot Print to the Printer with a Network Connection. . . . . . . . . . . . . . . . . . . . . . . . . . . . . . . . 145 Cannot Print to the Printer with a USB Connection. . . . . . . . . . . . . . . . . . . . . . . . . . . . . . . . . . . . 146 Printing Takes Too Long . . . . . . . . . . . . . . . . . . . . . . . . . . . . . . . . . . . . . . . . . . . . . . . . . . . . . . . . . . . . 146 Printer is Making Unusual Noises . . . . . . . . . . . . . . . . . . . . . . . . . . . . . . . . . . . . . . . . . . . . . . . . . . . . 147 Date and Time are Incorrect . . . . . . . . . . . . . . . . . . . . . . . . . . . . . . . . . . . . . . . . . . . . . . . . . . . . . . . . 147 Automatic 2-Sided Printing Prints 1-Sided . . . . . . . . . . . . . . . . . . . . . . . . . . . . . . . . . . . . . . . . . . . . 147 Paper Jams . . . . . .*

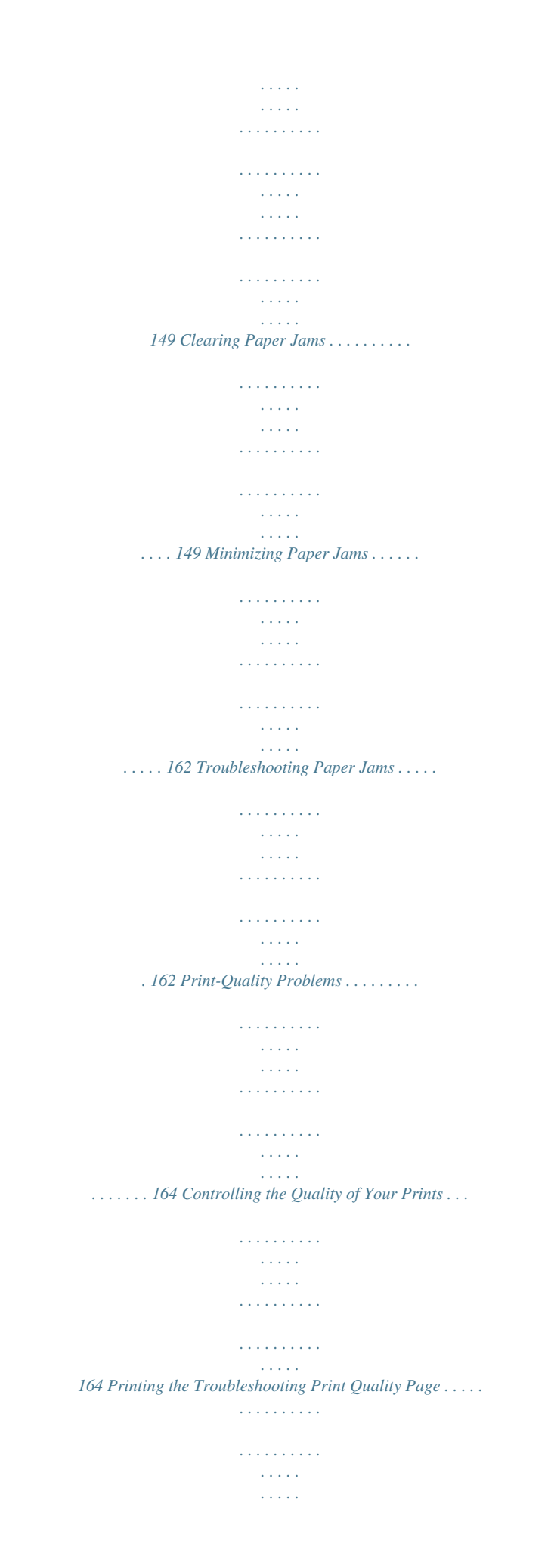

... 164 Selecting a Print-Quality Mode ......  $\mathcal{L}$  . The second second  $\sim 1.1\, \rm{km}$  $\sim$  , , , ,  $\mathcal{L}$  . The set of the set of  $\mathcal{L}$  $1.1.1.1.1.1.1.1$  $\sim 1.1\, \rm{km}$ .. 165 Adjusting Color...  $\sim$  . . . . . . . . .  $1.1.1.1.1.1.1.1$  $\sim$  , , , ,  $\sim$  1444.  $\alpha$  ,  $\alpha$  ,  $\alpha$  ,  $\alpha$  ,  $\alpha$  $\alpha$  ,  $\alpha$  ,  $\alpha$  ,  $\alpha$  ,  $\alpha$  $\sim 1.1\pm1.1$  $\sim 1.1$  and ...... 166 Troubleshooting Print-Quality Problems....  $\mathcal{L}$  . The set of the set of  $\mathcal{L}$  $\sim 1.1\pm 1.1$  $\sim 1.1$  ,  $\sim$  $\mathcal{L}$  ,  $\mathcal{L}$  ,  $\mathcal{L}$  ,  $\mathcal{L}$  ,  $\mathcal{L}$ . . . . . . . . . . . .. 168 Removing Print Smears ...  $\sim 1.1\, \rm{km}$  $\mathcal{L}$  . The set of the set of  $\mathcal{L}$  $\sim$  . . . . . . . . . .  $\sim$  100  $\sim$  $\sim$  , , , ,  $\mathcal{A}$  is a second second .  $\mathcal{L}$  . The set of  $\mathcal{L}$  is a set of ... 172 Eliminating Light Stripes...  $\sim$  100 km s  $^{-1}$  $\sim$  . . . . . . . . .  $\mathcal{L}$  . The set of the set of  $\mathcal{L}$  $\sim$  , , , , ,  $\sim 1.1\pm1.1$  $\sim$  100 km s  $\sim$  100 km s  $^{-1}$  $\mathcal{L}$  is a set of  $\mathcal{L}$  is a set of ... 172 Substituting an Ink Jet...  $\sim 1.1\, \rm{km}$  $\sim$  100 km s  $\sim$  100 km s  $^{-1}$  $\mathcal{A}$  is a set of a set of  $\mathcal{A}$ **Carl Carl**  $\sim 1.1$  ,  $\sim$  $\alpha$  ,  $\alpha$  ,  $\alpha$  ,  $\alpha$  ,  $\alpha$  $\mathcal{L}$  . The set of the set of  $\mathcal{L}$ **Carlos Company** 173 Getting Help . . . . .  $\sim$  100  $\sim$  100  $\sim$  100  $\sim$ <u>. . . . . . . . . . .</u>  $\sim 1.1$  .  $\sqrt{1+\sqrt{1+\epsilon}}$  $\mathcal{L}$  . The set of the set of  $\mathcal{L}$ 

*. . . . . . . . . . . . . . . . . . . . . . . . . . . . . . 175 Control Panel Messages. . . . . . . . . . . . . . . . . . . . . . . . . . . . . . . . . . . . . . . . . . . . . . . . . . . . . . . . . . . . . 175 PrintingScout Alerts. . . . . . . . . . . . . . . . . . . . . . . . . . . . . . . . . . . . . . . . . . . . . . . . . . . . . . . . . . . . . . . . . 176 Online Support Assistant . . . . . . . . . . . . . . . . . . . . . . . . . . . . . . . . . . . . . . . . . . . . . . . . . . . . . . . . . . . . 176 Web Links . . . . . . . . . . . . . . . . . . . . . . . . . . . . . . . . . . . . . . . . . . . . . . . . . . . . . . . . . . . . . . . . . . . . . . . . . . 176 6 ColorQube 8570/8870 Color Printer User Guide Contents 7 Printer Specifications Physical Specifications. . . . . . . . . . . . . . . . . . . . . . . . . . . . . . . . . . . . . . . . . . . . . . . . . . . . . . . . . . . . . . . . . . 180 Base Unit . . . . . . . . . . . . . . . . . . . . . . . . . . . . . . . . . . . . . . . . . . . . . . . . .*

**Service**  $\sim$  . The second second  $\sim$  . The second second 180 Optional Trays 3, 4, and  $5 \ldots$ .  $\sim$  14  $\pm$  14  $\pm$  $\mathcal{L}$  . The second second  $\sim$  . . . . . . . . .  $\sim$  , , , , ,  $\sim$  10  $\sim$  10  $\sim$  $\mathcal{L}$  . The second set  $\mathcal{L}$  $\ldots \ldots \ldots$  180 Clearance Requirements.  $\sim$  , , , ,  $\sim 1.1\, \rm{km}$  $\sim$  . . . . . . . . .  $\sim$  100 km s  $\sim$  100 km s  $^{-1}$  $\sim 1.1\, \rm{km}$  $\sim 1.1$  ,  $\sim$  $\alpha$  ,  $\alpha$  ,  $\alpha$  ,  $\alpha$  ,  $\alpha$ ......... 180 Environmental Specifications.  $\sim 1.1$  ,  $\sim$  $\sim 1.1\pm 1.1$  $\mathcal{L}$  ,  $\mathcal{L}$  ,  $\mathcal{L}$  ,  $\mathcal{L}$  ,  $\mathcal{L}$  ,  $\mathcal{L}$  $\mathcal{L}$  . The second second  $\sim 1.1$  ,  $\sim$  $\sim$  , , , ,  $\sim$  100 km and 100 km and 100 km and 100 km and 100 km and 100 km and 100 km and 100 km and 100 km and 100 km and 100 km and 100 km and 100 km and 100 km and 100 km and 100 km and 100 km and 100 km and 100 km and 100 km  $\ldots \ldots \ldots$  181 Temperature  $\ldots$  $\sim$  10  $\sim$  10  $\sim$  $\sim 1.1\pm1.1$  $\mathcal{L}$  . The second second  $\mathbb{R}$  . The set is a set if  $\sim$  100  $\sim$  100  $\sim$  $\sim$  . . . .  $\mathcal{L}$  . The second second  $\mathbb{R}$  ,  $\mathbb{R}$  ,  $\mathbb{R}$  ,  $\mathbb{R}$  ,  $\mathbb{R}$  , **Contract** .... 181 Relative Humidity.  $\mathcal{L}$  . The set of the set of  $\mathcal{L}$  $\alpha$  ,  $\alpha$  ,  $\alpha$  ,  $\alpha$  ,  $\alpha$  $\sim$  10  $\sim$  10  $\sim$  $\sim 1.1$  ,  $\sim$  $\mathcal{L}$  ,  $\mathcal{L}$  ,  $\mathcal{L}$  ,  $\mathcal{L}$  ,  $\mathcal{L}$  ,  $\mathcal{L}$  $\sim 1.1\, \rm{km}$  $\sqrt{1+\sqrt{1+\epsilon}}$ ..... 181 Electrical Specifications .....  $\mathcal{L}$  . The set of the set of  $\mathcal{L}$  $\sim 1.1\, \rm{km}$  $\sim 1.1\pm 1.1$  $\mathcal{L}$  . The set of  $\mathcal{L}$  is a set of  $\mathcal{L}$  . The second second  $\sim 1.1\, \rm{km}$  $\sim$  , , , ,  $\overline{1}$  ,  $\overline{1}$  ,  $\overline{1}$  ,  $\overline{1}$  ,  $\overline{1}$  ,  $\overline{1}$ 

182 Performance Specifications ..........  $\sqrt{1+\sqrt{1+\epsilon}}$  $\sim 1.1$  .  $\mathcal{L}$  . The set of the set of  $\mathcal{L}$  $1.1111111111$  $\sim$  100  $\sim$  $\sim$  , , , , ,  $\mathcal{L}$  . The second second  $.183$  Resolution  $. . . . . . .$  $\sim$  100 km s  $^{\prime}$  $\sim$  , , , ,  $\sim$  . . . . . . . . .  $\mathcal{L}$  ,  $\mathcal{L}$  ,  $\mathcal{L}$  ,  $\mathcal{L}$  ,  $\mathcal{L}$  ,  $\mathcal{L}$  $\sim$  and  $\sim$  $\sim 1.1\, \rm{km}$  $\mathcal{L}$  . The second second  $\mathcal{L}$  ,  $\mathcal{L}$  ,  $\mathcal{L}$  ,  $\mathcal{L}$  ,  $\mathcal{L}$  ,  $\mathcal{L}$  $\ldots$ . 183 Print Speed.  $\sim 1.1\, \rm{km}$  $\sim$  100 km and 100 km and 100 km and 100 km and 100 km and 100 km and 100 km and 100 km and 100 km and 100 km and 100 km and 100 km and 100 km and 100 km and 100 km and 100 km and 100 km and 100 km and 100 km and 100 km  $\sim$  100 km s  $\sim$  100 km s  $^{-1}$  $\sim$  10  $\sim$  10  $\sim$  $\sim 1.1$  .  $\mathcal{L}$  . The second second  $\sim 1.1\, \rm{km}$ ولألالك ....... 183 Controller Specifications...  $\mathcal{L}$  . The set of  $\mathcal{L}$  is  $\mathcal{L}$  $\langle\ldots\rangle$  .  $\sim$  , , , ,  $\mathcal{L}$  , and a second  $1.1111111111$  $\sim$  10  $\sim$  10  $\sim$  $\langle\ldots\rangle$  .  $\mathcal{L}$  . The set of  $\mathcal{L}$  is a set of  $.184$  Processor  $. . . . . . .$  $\sim$  10  $\sim$  10  $\sim$  $\sim$  ,  $\sim$  ,  $\sim$  $\mathcal{L}$  . The set of  $\mathcal{L}$  is a set of  $\mathcal{L}$  ,  $\mathcal{L}$  ,  $\mathcal{L}$  ,  $\mathcal{L}$  ,  $\mathcal{L}$  $\sim$  -  $\sim$  -  $\sim$ **Contract**  $\mathcal{L}$  . The second second  $\alpha$  ,  $\alpha$  ,  $\alpha$  ,  $\alpha$  ,  $\alpha$  $\sim$  100 km s  $^{-1}$  $184$  Memory . . . . .  $\sim$  . The second second  $\sim$  100  $\sim$  100  $\sim$  $\sqrt{1+\sqrt{1+\epsilon}}$  $\mathbb{Z}$  . The set of  $\mathbb{Z}$  is a set of  $\mathcal{L}$  . The set of the set of  $\mathcal{L}$ 

**Contract**  $\sim 1.1$  ,  $\sim$  $\mathcal{L}$  . The second second  $184$  Interfaces.........  $\sim 1.1$  ,  $\sim$  $\sim$  . . . .  $\mathcal{L}$  . The set of  $\mathcal{L}$  is a set of  $\sim$  . The second second  $\sim$  10  $\sim$  10  $\sim$  $\langle\ldots\rangle$  .  $\mathcal{L}$  . The set of  $\mathcal{L}$  is  $\mathcal{L}$  $\langle\ldots\rangle$  .  $\ldots$  ,  $\ldots$  , .... 184 A Regulatory Information Basic Regulations.  $\sim$  10 km s  $^2$  $\mathcal{L}$  ,  $\mathcal{L}$  ,  $\mathcal{L}$  ,  $\mathcal{L}$  ,  $\mathcal{L}$  ,  $\mathcal{L}$  $\mathcal{L}$  . The set of the set of  $\mathcal{L}$  $\sim 1.1$  ,  $\sim$  $\sim$  ,  $\sim$  ,  $\sim$  $\alpha$  ,  $\alpha$  ,  $\alpha$  ,  $\alpha$  ,  $\alpha$  $\mathcal{L}$  . The second second  $\sim$  10  $\sim$  10  $\sim$ in a car .... 186 United States (FCC Regulations)......  $\mathcal{L}$  . The second second  $\sim$  ,  $\sim$  ,  $\sim$  $\sim$  , , , ,  $\mathcal{L}$  . The second second  $\alpha$  ,  $\alpha$  ,  $\alpha$  ,  $\alpha$  ,  $\alpha$ **Contract** .. 186 Canada (Regulations)...  $\sim$  . The second second  $\mathcal{L}$  ,  $\mathcal{L}$  ,  $\mathcal{L}$  ,  $\mathcal{L}$  ,  $\mathcal{L}$  ,  $\mathcal{L}$  $\sim 1.1\, \rm{km}$  $\sim$  100  $\sim$  $\mathcal{L}$  . The contract  $\mathcal{L}$  $\mathcal{L}$  ,  $\mathcal{L}$  ,  $\mathcal{L}$  ,  $\mathcal{L}$  ,  $\mathcal{L}$  ,  $\mathcal{L}$  $\sim 1.1\, \mathrm{km}$  $\langle\ldots\rangle$  . 186 European Union ..........  $\mathcal{L}$  . The set of  $\mathcal{L}$  is a set of  $\sim 1.1\pm 1.1$  $\sim$  10  $\sim$  10  $\sim$  $\mathcal{L}$  ,  $\mathcal{L}$  ,  $\mathcal{L}$  ,  $\mathcal{L}$  ,  $\mathcal{L}$  ,  $\mathcal{L}$  $\mathcal{L}$  . The set of  $\mathcal{L}$  is  $\mathcal{L}$  $\langle\ldots\rangle$  .  $\sim$  ,  $\sim$  .  $\ldots \ldots \ldots$  187 Other Regulations  $\ldots$  $\mathcal{L}$  . The set of  $\mathcal{L}$  is  $\mathcal{L}$  $\sim$  10  $\sim$  10  $\sim$  $\sim 1.1$  ,  $\sim$  $\mathcal{L}$  . The second second  $\mathcal{L}$  . The set of the set of  $\mathcal{L}$  $\sim$  ,  $\sim$  ,  $\sim$  $\sqrt{1+\sqrt{1+\epsilon}}$ 

 $\mathcal{L}$  . The second second second

........ 188 Turkey (RoHS Regulation)...

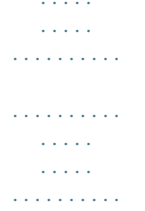

....... 188 Material Safety Data Sheets...

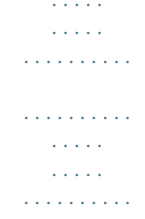

....... 189 B Recycling and Disposal Guidelines and Information...

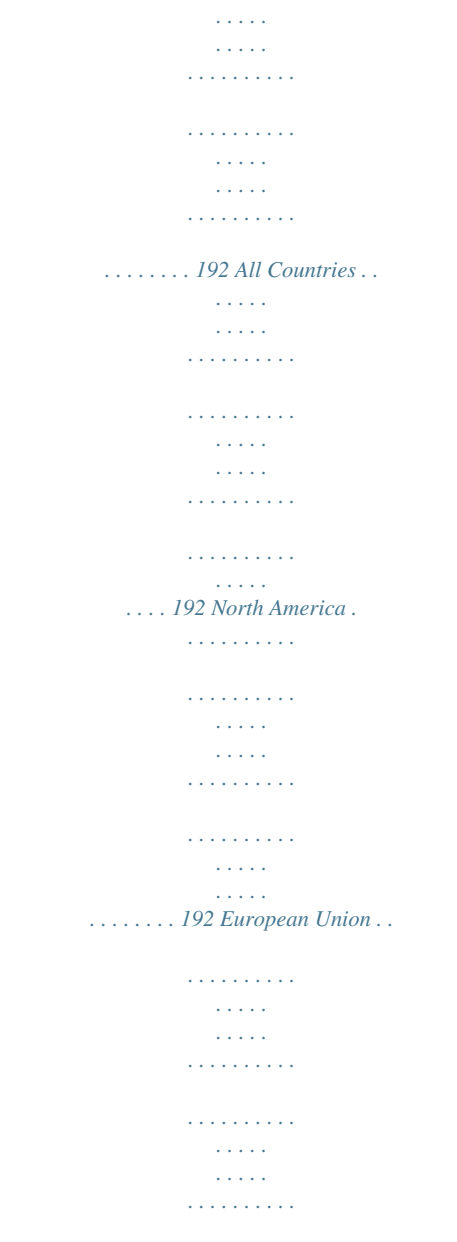

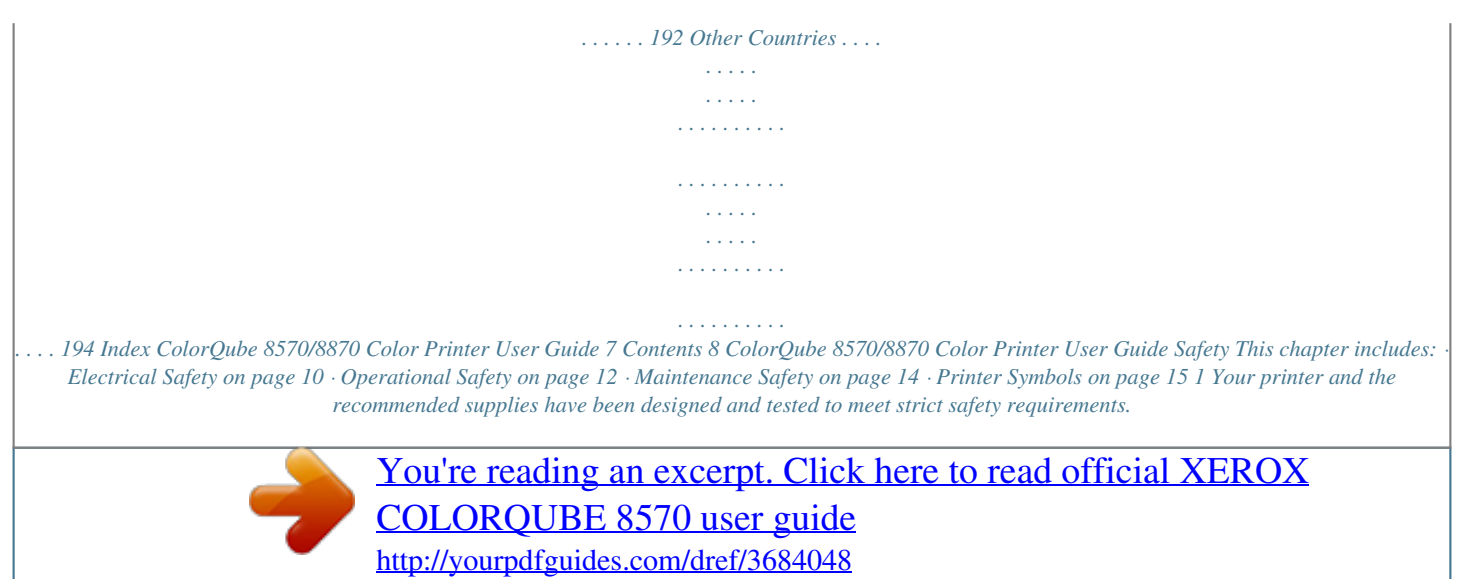

 *Attention to the following information ensures the continued safe operation of your ColorQube 8570/8870 printer. ColorQube 8570/8870 Color Printer User Guide 9 Safety Electrical Safety General Guidelines WARNING: Do not push objects into slots or openings on the printer. Making contact with a voltage point or shorting out a part could result in fire or electrical shock. WARNING: Do not remove the covers or guards that are fastened with screws unless you are installing optional equipment and are specifically instructed to do so. Power should be OFF when performing these installations.*

*Disconnect the power cord when removing covers and guards for installing optional equipment. Except for user-installable options, there are no parts that you can maintain or service behind these covers. The following are hazards to your safety: · The power cord is damaged or frayed. · Liquid is spilled into the printer. · The printer is exposed to water. If any of these conditions occur, do the following: 1. Turn off the printer immediately. 2. Disconnect the power cord from the electrical outlet. 3.*

*Call an authorized service representative. Power Cord · · Use the power cord supplied with your printer. Plug the power cord directly into a properlygrounded electrical outlet. Make sure each end of the cord is securely connected. If you do not know if an outlet is grounded, ask an electrician to check the outlet. Do not use a ground adapter plug to connect the printer to an electrical outlet that does not have a ground connection terminal. WARNING: Avoid the potential of electrical shock by ensuring that the printer is properly grounded. Electrical products may be hazardous if misused. · · · Verify that the printer is plugged into an outlet that is capable of providing the correct voltage and power. Review the printer's electrical specification with an electrician if necessary. Do not place the printer in an area where people might step on the power cord. Do not place objects on the power cord. · 10 ColorQube 8570/8870 Color Printer User Guide Safety The power cord is attached to the printer as a plug-in device at the right rear corner of the printer. If it is necessary to disconnect all electrical power from the printer, disconnect the power cord from the electrical outlet. Note: Leave the printer on for optimum performance and to preserve ink; it does not pose a safety hazard.*

*See also: Electrical Specifications on page 182 Power Saver Settings on page 48 ColorQube 8570/8870 Color Printer User Guide 11 Safety Operational Safety This section includes: · Printer Location on page 12 · Operational Guidelines on page 12 · Printer Supplies on page 13 Your printer and supplies were designed and tested to meet strict safety requirements. These include safety agency examination, approval, and compliance with established environmental standards. Your attention to the following safety guidelines helps to ensure the continued, safe operation of your printer. Printer Location · · · · · Do not block or cover the slots or openings on the printer. These openings are provided for ventilation and to prevent overheating of the printer.*

*Place the printer where there is adequate space for operation and servicing. For details, see Clearance Requirements on page 180. Place the printer in a dustfree area. Do not store or operate the printer in an extremely hot, cold, or humid environment. For optimum performance environmental specifications, see Environmental Specifications on page 181. Place the printer on a level, solid, non-vibrating surface with adequate strength to hold the weight of the printer. The base printer weight, without any packaging materials, is approximately 27.4 kg (60.5 lb.).*

*Do not place the printer near a heat source. Do not place the printer where it is directly exposed to the cold air flow from an air conditioning system. Place the printer in an area within a temperature range of 10°32°C / 50°90°F and a relative humidity range of 1080% non-condensing. · · · Operational Guidelines · · · · Do not open or remove the paper source tray that you selected in either the printer driver or control panel while the printer is printing. Do not open the doors while the printer is printing. Do not move the printer while it is printing. Do not move the printer while the ink is still hot; wait 30 minutes for the printer to cool down after shutting down using the shutdown sequence. For details, see Precautions for Moving the Printer on page 137. Keep hands, hair, neckties, etc., away from the exit and feed rollers.*

*Use the printer at elevations below 2480 m (8,000 ft.) · · 12 ColorQube 8570/8870 Color Printer User Guide Safety Printer Supplies · · Use the supplies specifically designed for your printer. The use of unsuitable materials may cause poor performance and a possible safety hazard. Follow all warnings and instructions marked on, or supplied with, the printer, options, and supplies. CAUTION: Use of non-Xerox supplies is not recommended.*

*The Xerox Warranty, service agreements, and Total Satisfaction Guarantee do not cover damage, malfunction, or degradation of performance caused by use of non-Xerox supplies, or the use of Xerox supplies not specified for this printer. The Total Satisfaction Guarantee is available in the United States and Canada. Coverage may vary outside these areas; please contact your local representative for details. See also: Ordering Supplies on page 134 ColorQube 8570/8870 Color Printer User Guide 13 Safety Maintenance Safety · · · Do not attempt any maintenance procedure that is not specifically described in the documentation supplied with your printer. Do not use aerosol cleaners.*

*Clean the printer with a dry, lint-free cloth only unless otherwise specified. Do not burn any consumables or routine maintenance items. For information on Xerox supplies recycling programs, go to: · ColorQube 8570 printer: www.xerox.com/gwa · ColorQube 8870 printer: www.xerox.com/gwa See also: Maintenance and Cleaning on page 120 14 ColorQube 8570/8870 Color Printer User Guide Safety Printer Symbols Symbol Description Warning or Caution: Ignoring this warning could cause serious injury or even death. Ignoring this caution could cause injury or damage to the property. Hot surface on or in the printer. Use caution to avoid personal injury.*

*Avoid pinching fingers in the printer. Use caution to avoid personal injury. Allow 30 minutes for the printer to cool down before moving or packing it. 00:30 ColorQube 8570/8870 Color Printer User Guide 15 Safety 16 ColorQube 8570/8870 Color Printer User Guide Features This chapter includes: · Parts of the Printer on page 18 · Printer Configurations and Options on page 21 · Information Pages on page 23 · More Information on page 26 2 ColorQube 8570/8870 Color Printer User Guide 17 Features Parts of the Printer This section includes: · Right-Front View on page 18 · Right-Side View on page 19 · Rear View on page 19 · Control Panel on page 20 Right-Front View View shows the ColorQube 8570/8870 printer with all three optional feeder trays.*

> [You're reading an excerpt. Click here to read official XEROX](http://yourpdfguides.com/dref/3684048) [COLORQUBE 8570 user guide](http://yourpdfguides.com/dref/3684048)

<http://yourpdfguides.com/dref/3684048>

## *7 6 8 9 10 11 5 12 4 13 3 2 1 14 8X70-044 1. 2. 3. 4. 5. 6.*

*7. Optional 525-Sheet Feeder (Tray 5) Optional 525-Sheet Feeder (Tray 4) Optional 525-Sheet Feeder (Tray 3) Standard 525-Sheet Tray 2 Tray 1, 100-Sheet max. capacity Control panel Exit door release 8. 9. 10.*

*11. 12. 13. 14. Front door release Exit door B Ink loader door C Legal/A4 output tray extension Interface (I/O) door E Side door D Front door A 18 ColorQube 8570/8870 Color Printer User Guide Features Right-Side View 1 2 3 4 5 6 7 1.*

*2. 3. 4. 5. 6. 8X70-045 Maintenance kit Waste tray Power cord connection Power switch USB connection Configuration card Ethernet 10Base-T/100/1000Base-TX connection 7. Rear View 2 1 8X70-046 1. 2. Optional hard drive Two RAM slots ColorQube 8570/8870 Color Printer User Guide 19 Features Control Panel The control panel displays the printer's operating status, for example, Warming up, Ready to Print, Printing, etc., printer errors and warnings, and prompts you to load paper, order and replace supplies, and clear jams.*

*From the control panel, you access tools and information pages to help resolve problems, and to change printer and network settings. 1 3 5 7 9 READY TO PRINT Walk-Up Features Information Paper Tray Setup Printer Setup Troubleshooting 2 1. Status indicator light: Green: Printer is ready to print. Yellow: Warning condition; printer continues to print. Red: Startup sequence or error condition. Blinking Green: Printer is busy or warming up. Graphic display: Upper part displays status messages and, for menus, the menu title. Lower part displays menus and menu options. Cancel button: Cancels the current print job. Back button: Returns to the previous menu item.*

*Up Arrow button: Scrolls upward through the menus. 6. 7. 8. 4 6 8 8X70-048 2.*

*3. 4. 5. 9. Down Arrow button: Scrolls downward through the menus.*

*OK button: Accepts the selected setting. Help (?) button: Displays a help message with information about the printer, such as printer status, error messages, and maintenance information. Also describes control panel menu items. Power Saver button/indicator light: Brings the printer out of, or puts the printer into, Power Saver mode. On steady: Printer can be put in Power Saver mode at this time. Off: Printer cannot be put in Power Saver mode at this time. Blinking: Printer is in Power Saver mode. 20 ColorQube 8570/8870 Color Printer User Guide Features Printer Configurations and Options This section includes: · Standard Features on page 21 · Options and Upgrades on page 22 Standard Features The ColorQube 8570 and 8870 printers come with the following*

*standard features: · 1 GHz processor · PostScript print-quality modes: · Fast Color: For previewing or rush jobs · Standard: General purpose mode for fullcolor printing · Enhanced: For superior text resolution and vibrant, saturated colors · Photo: High resolution for best detail, highest-quality color prints · PCL driver print-quality modes: · PCL Standard Mode · PCL Enhanced Mode · Tray 1 (multipurpose) that holds up to 100 sheets · Tray 2 that holds up to 525 sheets · 512 MB RAM memory, expandable to 2 GB, with two DDR2 SDRAM slots supporting 512 MB and 1 GB cards. · PostScript and PCL fonts · USB 2.0 and Ethernet 10Base-T/100/1000Base-TX connections · RAM collation.*

*Allows jobs to be stored in memory so that multiple copies can be printed in page sequence order: 123, 123, 123, 123, instead of copy number order: 1111, 2222, 3333. · Cartridge-free solid ink ColorQube 8570/8870 Color Printer User Guide 21 Features Options and Upgrades You can order additional feeder trays, memory, and a hard drive if these items are not standard on your printer. To see which options are installed on your printer, print the Configuration page. For details, see Configuration Page on page 23. · Hard drive · Automatic 2-sided printing · 1, 2, or 3 additional 525-sheet feeder trays · Memory For ordering options and upgrades, contact your local reseller or go to the Xerox Supplies website for your printer: · ColorQube 8570 printer:*

*www.xerox.com/office/CQ8570supplies · ColorQube 8870 printer: www.xerox.com/office/CQ8870supplies 22 ColorQube 8570/8870 Color Printer User Guide Features Information Pages This section includes: · Menu Map on page 23 · Configuration Page on page 23 · Other Information Pages on page 24 · Sample Pages on page 25 Your printer comes with a set of information pages to help you track the printer's performance and diagnose problems so you can obtain the best results from your printer. You access these pages from the printer control panel.*

*Print the Menu Map to see where these information pages are located in the control panel menu structure. The Menu Map and Configuration page are two commonly-used information pages. Menu Map The Menu Map information page lists all main and second-level control panel menu headings. Use the Menu Map to help you navigate to each of the printer's functions and for getting to know your printer's capabilities and settings. To print the Menu Map: 1.*

*On the printer control panel, select Information and then press the OK button. 2. Select Menu Map > OK. Note: Print the Menu Map to see other information pages available for printing. Configuration Page The Configuration page lists information about the current configuration of your printer, including IP address, and is useful for network analysis and general troubleshooting.*

*To print the Configuration page: 1. On the printer control panel, select Information and then press the OK button. 2. Select Information Pages > OK. 3. Select Configuration Page > OK. Note: You can also print Information pages from CentreWare Internet Services (CentreWare IS). For details, see Using CentreWare Internet Services on page 39. See also: Supported Paper Sizes and Weights on page 55 Other Information Pages on page 24 ColorQube 8570/8870 Color Printer User Guide 23 Features Other Information Pages The following Information pages are available from the printer control panel. For the menu location of each page, print the Menu Map.*

*For details, see Menu Map on page 23. Information Page Paper Tips Page Description Lists supported paper and gives tips on setting up and loading paper trays. For details, see Supported Paper Sizes and Weights on page 55. Provides coverage information and part numbers for reordering supplies. Provides information about setting up your printer on a network, or connecting directly to your computer on a Windows or Macintosh system. Contains basic printer configuration and network information. Prints during the Startup Sequence when enabled, or if the printer detects an error during the Power-On Self Test*

*diagnostics.*

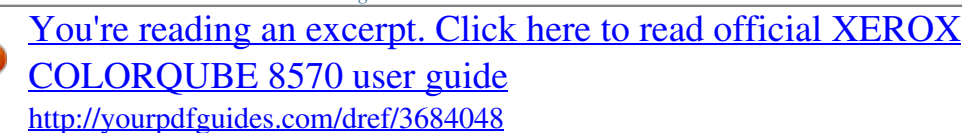

 *A summary page of printer-usage information. List of PostScript fonts available within the printer, or installed on the printer's hard drive if the optional hard drive is installed. List of PCL fonts available within the printer, or installed on the printer's hard drive if the optional hard drive is installed. Requires optional printer hard drive. Prints pages listing all downloaded files on the hard drive, such as fonts and macros. Lists common print-quality*

*problems and tips for solving them. For details, see Printing the Troubleshooting Print Quality Page on page 164. Supplies Usage Page Connection Setup Page Startup Page Usage Profile PostScript Font List PCL Font List Disk Directory Troubleshooting Print Quality Page See also: Print-Quality Problems on page 164 24 ColorQube 8570/8870 Color Printer User Guide Features Sample Pages Your printer comes with a set of sample pages that demonstrate different printer functions.*

*Page Graphics Demonstration Office Demonstration 2-Sided Demonstration Description Prints a page demonstrating the printer's ability to print a graphic image. Prints a page demonstrating the printer's ability to print an office graphic image. Requires automatic 2-sided printing option. Prints two pages on one sheet to demonstrate the printer's 2-sided printing ability. Prints three copies of the Office Demonstration Page in each print-quality mode to demonstrate printer speed and resolutions.*

*Prints the multi-page CMYK Color Sampler chart. Prints the multi-page RGB Color Sample chart. Prints the multi-page PANTONE\256 Color Sampler chart. Print Mode Demonstration CMYK Sampler Pages RGB Sampler Pages PANTONE Color Sampler Pages To print Graphics, Office, or 2-Sided Demonstration sample pages: 1. On the printer control panel, select Information and then press the OK button. 2. Select Sample Pages > OK. 3. Select the desired sample page and then press OK. 4.*

*Select one of the following: · Single Print: prints a single sample page. · Continuous Print: prints sample pages until you stop printing by pressing the Cancel button on the printer control panel. 5. Press OK to print. Note: These pages can also be printed from CentreWare IS in the Print tab. For details, see Using CentreWare Internet Services on page 39. See also: Using Color Sampler Pages on page 167 ColorQube 8570/8870 Color Printer User Guide 25 Features More Information This section includes: · ColorQube 8570 Printer on page 26 · ColorQube 8870 Printer on page 27 · Xerox Support Centre on page 28 You can obtain more information about your printer and its capabilities from the sources and Web links listed in the following tables. ColorQube 8570 Printer Information Installation Guide Quick Use Guide User Guide (PDF) Source Packaged with printer Packaged with printer Packaged with printer on Software and Documentation disc. Also available at: www.xerox.*

*com/office/CQ8570docs www.xerox.com/office/CQ8570docs www.xerox.com/office/CQ8570docs United States: www.*

*xerox.com/paper Europe: www.xerox.com/europaper www.xerox.*

*com/office/CQ8570support www.xerox.com/office/CQ8570support www.phasersmart.com Control panel Help (?) button Print from the control panel menu System Administrator Guide Video Tutorials Recommended Media List Online Support Assistant Technical Support PhaserSMART Technical Support Information about menus or error messages Information pages 26 ColorQube 8570/8870 Color Printer User Guide Features ColorQube 8870 Printer Information Installation Guide Quick Use Guide User Guide (PDF) Source Packaged with printer Packaged with printer Packaged with printer on Software and Documentation disc. Also available at: www.xerox.com/office/CQ8870docs www.xerox.com/office/CQ8870docs www.*

*xerox.com/office/CQ8870docs United States: www.xerox.com/paper Europe: www.xerox.com/europaper www.xerox.com/office/CQ8870support www.xerox.com/office/CQ8870support www.*

*phasersmart.com Control panel Help (?) button Print from the control panel menu System Administrator Guide Video Tutorials Recommended Media List Online Support Assistant Technical Support PhaserSMART Technical Support Information about menus or error messages Information pages ColorQube 8570/8870 Color Printer User Guide 27 Features Xerox Support Centre The Xerox Support Centre utility provides a central location for accessing the following information: · User manuals and video tutorials · Solutions to troubleshooting problems · Printer and supplies status · Supplies ordering and recycling · Answers to frequently asked questions Note: You can download and install the Xerox Support Centre utility from a link on the Software and Documentation disc, or from the Xerox Drivers and Downloads website: · · ColorQube 8570 printer: www.xerox.com/office/CQ8570drivers ColorQube 8870 printer: www.xerox.*

*com/office/CQ8870drivers Xerox Support Centre is available for systems with Windows XP SP1 and later or Mac OS X, version 10.3 and higher. To start the Xerox Support Centre utility: 1. Select one of the following options: · Windows: Double-click the Xerox Support Centre icon on your desktop. · Macintosh: Click the Xerox Support Centre icon in the dock.*

*2. Select your printer from the Select Printer drop-down list. Note: You must have an Internet connection to view manuals and videos on the website. 28 ColorQube 8570/8870 Color Printer User Guide Installation and Setup This chapter includes: · Installation and Setup Overview on page 30 · Assigning the Printer's IP Address on page 32 · Using CentreWare Internet Services on page 39 · Installing the Software on page 41 · Power Saver Settings on page 48 3 ColorQube 8570/8870 Color Printer User Guide 29 Installation and Setup Installation and Setup Overview This section includes: · Choosing a Connection Method on page 30 · Connecting to a Network on page 31 · Connecting Directly Using USB on page 31 Before you can use your printer, you must: 1. Make sure the printer is connected correctly and turned on. 2. Install software drivers and utilities. The software installation procedure depends on your connection type (network or USB). 3. Configure the software.*

*Choosing a Connection Method You can connect to your printer over a network using an Ethernet cable, or directly using a USB cable. Hardware and cabling requirements vary for the different connection methods. Routers, network hubs, network switches, modems, Ethernet and USB cables are not included with your printer and must be purchased separately. Printing the Connection Setup Page Your printer comes with a Connection Setup information page, which includes illustrations, to help you with setup. The Connection Setup page is set to print the first time the printer is turned on if there is paper in one of the trays. If you need to print the page again, use the following instructions.*

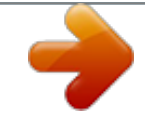

 *To print the Connection Setup page: 1. Plug in the printer, turn it on, then let it warm up. 2. On the printer control panel, select Printer Setup and then press the OK button.*

*3. Select Connection Setup > OK. 4. Select Connection Setup Page > OK. Note: For more connection information and illustrations, refer to the Installation Guide that came packaged with your printer.*

*30 ColorQube 8570/8870 Color Printer User Guide Installation and Setup Connecting to a Network If your computer is connected to an office network or a home network, whether a hard-wired connection or wireless, you will use an Ethernet cable to connect the printer to the network. An Ethernet network can be used for one or more computers and supports many printers and systems simultaneously. An Ethernet connection is recommended because it is typically faster than a USB connection and it allows you direct access to the printer's settings using CentreWare IS. To connect the printer to a network: 1. Before turning on the printer, attach a Category 5 or better Ethernet cable from the printer to the network or router socket.*

*You will need an Ethernet hub, or a DSL or Cable router (direct or wireless), and two or more Category 5 or better Ethernet cables (one cable for each device). To connect using an Ethernet hub or router, first connect the computer to the hub/router with one cable and then connect the printer to the hub/router with the second cable. Connect to any port on the hub/router except the uplink port. 2. Attach the power cord and then plug in the printer and turn it on. For safety information, see Electrical Safety on page 10. 3. Either manually set or automatically discover the printer's IP (network) address. If your company has a system administrator, ask that person for the printer's IP address. For details, see Assigning the Printer's IP Address on page 32.*

*Connecting Directly Using USB If you are connecting the printer to one computer and do not have a network, you can use a USB connection. To use USB, PC users must have Microsoft XP SP1/Server 2003 or later. Macintosh users must use Mac OS X, version 10.3 or higher. Note: A USB connection does not provide access to CentreWare IS, nor does it allow bi-directional communication within the printer driver to provide, for example, information such as the status of paper loaded in the trays. To connect the printer to the computer using a USB cable: 1. Attach the power cord and then plug in the printer and turn it on. For safety information, see Electrical Safety on page 10. 2. Connect one end of a standard A/B USB 2.*

*0 cable to the printer's USB port. For the location of the USB port, see Right-Side View on page 19. 3. Connect the other end of the USB cable to the computer's USB port. 4.*

*When the Windows Found New Hardware Wizard appears, cancel it. 5. You are ready to install the printer drivers. Go to Installing the Software on page 41. ColorQube 8570/8870 Color Printer User Guide 31 Installation and Setup Assigning the Printer's IP Address This section includes: · Automatically Assigning the IPv4 Address on page 32 · Manually Assigning the IPv4 Address on page 33 · Configuring IPv6 on page 34 · Resetting the TCP/IP Configuration on page 38 If your computer is on a large network, contact the network administrator for the appropriate TCP/IP addresses and additional configuration information.*

*If you are creating your own small Local Area Network or connecting the printer directly to your computer using Ethernet, follow the procedure for automatically setting the printer's Internet Protocol (IP) address. The IP address can be assigned automatically by using the AutoIP protocol or the DHCP protocol, or manually by specifying a fixed address. Network addresses assigned by DHCP are temporary, however. After a specified time, the network may assign a new IP address to the printer, which may cause a connectivity problem for you. To fix this, or if your network administrator requires a static IP address for the printer, you can assign the IP address to the printer manually. For details, see Manually Assigning the IPv4 Address on page 33. See also: Online Support Assistant at: ColorQube 8570 printer: www.xerox.com/office/CQ8570support ColorQube 8870 printer: www.xerox.*

*com/office/CQ8870support Automatically Assigning the IPv4 Address By default, your printer is set to be recognized automatically by the network to which it is connected, acquiring an IP address using DHCP. In this case, you do not need to do anything except write down the printer's IP address; you will need it for accessing CentreWare IS and installing the software. After the printer is connected to the network, it will automatically seek an available IP address. Notes: · · For the automatic Installer to function, the printer must be connected to an established TCP/IP network. You can view your printer's IP address at any time from either the Configuration page or the printer control panel. For details, see Finding the Printer's IP Address on page 40. If you need to assign the IP address using a method other than DHCP or for a protocol other than IPv4, such as IPv6, see Configuring IPv6 on page 34, or refer to the CentreWare IS online help. 32 ColorQube 8570/8870 Color Printer User Guide Installation and Setup Manually Assigning the IPv4 Address Notes: · · These instructions are for connecting using the IPv4 protocol. For details on IPv6, see Configuring IPv6 on page 34, or refer to the CentreWare IS online help. Verify that your computer has a properly configured IP address for your network.*

*Contact the network administrator for more information. If you are on a network without a DNS server, or in an environment where the network administrator assigns printer IP addresses, you can use this method to manually set the IP address. If you are in a small office with a single PC and use a dialup modem connection, you can also manually set the IP address using this method. Notes: · When assigning the IP address manually, you will need to supply a Network Mask address. If you are unsure of what this is, leave it blank.*

*The printer will choose an appropriate network mask address. When assigning the IP address manually, you will need to supply a default router or gateway address. The router address is required to communicate with the host device from anywhere other than the local network segment. · To manually set the IP address from the printer control panel using IPv4: 1. On the printer control panel, select Printer Setup and then press the OK button.*

*2. Select Connection Setup > OK. 3. Select Network Setup > OK. 4. Select TCP/IPv4 Setup > OK. 5. At IPv4, check the setting. If the setting is Off, press OK to change it to On. 6.*

*Select DHCP/BOOTP > OK to set it to Off. 7. Select AutoIP > OK to set it to Off. 8. Select IPv4 Address: > OK. 9. Use the arrow buttons and the OK button to enter the IP address.*

 *The IP address is composed of four banks of numbers separated by periods: xxx.xxx.xxx.*

*xxx. At the first bank of numbers, use the Up and Down Arrow buttons to select the first number in the address and then press OK to set the number and move to the next bank of numbers. Repeat the process for the remaining banks of numbers. 10. Press OK.*

*The printer will display a message that it is checking for duplicate IP address numbers. If it does not find any, you are done. If the number you entered is already being used by the network, you will need to enter a different address. ColorQube 8570/8870 Color Printer User Guide 33 Installation and Setup Configuring IPv6 This section includes: · Enabling IPv6 on page 34 · Setting the Interface ID on page 35 · Automatically Assigning the IPv6 Address on page 35 · Using DHCPv6 on page 36 · Manually Assigning an IPv6 Address on page 37 · Setting Address Precedence on page 38 Enabling IPv6 IPv6 can be*

*enabled or disabled independently of IPv4. Note: If you disable both IPv4 and IPv6, you will lose your connection to the printer. For information on restoring the default TCP/IP settings, see Resetting the TCP/IP Configuration on page 38. To enable or disable IPv6, use one of the following options: · The printer control panel · CentreWare IS Enabling IPv6 Using the Control Panel 1. On the printer control panel, select Printer Setup and then press the OK button. 2. Select Connection Setup > OK. 3. Select Network Setup > OK. 4. Select TCP/IPv6 Setup > OK. 5.*

*At IPv6, press OK to switch between On and Off. Enabling IPv6 Using CentreWare IS 1. Launch your computer's Web browser. 2. Type your printer's IP address in the browser's Address field. 3. At the CentreWare IS page, click Properties. 4. In the navigation pane on the left, select the Protocols folder, then click TCP/IP. 5.*

*Click the TCP/IP (v6) button. 6. Select the TCP/IP v6 Enabled check box to enable TCP/IP v6. 7. At the bottom of the page, click the Save Changes button. 34 ColorQube 8570/8870 Color Printer User Guide Installation and Setup Setting the Interface ID Your IPv6-enabled printer has one interface with multiple addresses. The Interface ID is the part of the address after the prefix. The printer uses the Interface ID when assigning both the Link-Local address and automatic addresses that use router supplied prefixes. It is not used in addresses supplied by DHCPv6. Link-Local addresses are used by nodes to communicate with other nodes on the same local network.*

*Two options are available for setting the Interface ID: · The default is to have the Interface ID automatically computed from the MAC address associated with the interface. The ID is different for each device. This is the recommended method for setting the Interface ID. · The other option is to manually set the Interface ID. The Interface ID must be 64 bits (8 bytes) in length, and must not contain special characters other than colons or valid hexadecimal digits (0 through 9, a through f, or A through F). Note: Set the Interface ID using CentreWare IS. If you change the Interface ID, you will be prompted to reset the printer before the changes take effect. To set the Interface ID using CentreWare IS: 1. Launch your computer's Web browser. 2.*

*Type your printer's IP address in the browser's Address field. 3. At the CentreWare IS page, click Properties. 4. In the navigation pane on the left, expand the Protocols folder, then click TCP/IP. 5. Click the TCP/IP (v6) button. 6. Do one of the following: · Select User Interface ID from MAC address. · Select Use this Interface ID and then type the address into the field provided.*

*7. At the bottom of the screen, click the Save Changes button. Automatically Assigning the IPv6 Address Addresses can be assigned automatically when a router is found that offers one or more prefixes. Automatically-assigned addresses are routable. Each router-supplied prefix is combined with the Interface ID to create an address.*

*The use of router-supplied prefixes is enabled by default. To enable or disable automatic address assignment, use one of the following options: · The printer control panel · CentreWare IS Enabling or Disabling Automatic Address Assignment Using the Control Panel 1. On the printer control panel, select Printer Setup and then press the OK button. 2. Select Connection Setup > OK.*

*3. Select Network Setup > OK. 4. Select TCP/IPv6 Setup > OK. 5. Select Auto Assign, then press OK to turn Auto Assign On or Off. ColorQube 8570/8870 Color Printer User Guide 35 Installation and Setup Enabling or Disabling Automatic Address Assignment Using CentreWare IS 1. Launch your computer's Web browser. 2. Type your printer's IP address in the browser's Address field.*

*3. At the CentreWare IS page, click Properties. 4. In the navigation pane on the left, expand the Protocols folder, then click TCP/IP. 5. Click the TCP/IP (v6) button. 6. In the Automatic Address Assignment section, select/deselect Use router supplied prefixes. 7. At the bottom of the page, click the Save Changes button.*

*Using DHCPv6 DHCPv6 is used to acquire TCP/IP information. The following DHCPv6 options are available in CentreWare IS: · As directed by the router: DHCPv6 is performed according to values in a router advertisement. This is the default setting. · Always, for all configuration options (stateful): Stateful DHCPv6 is always attempted, and router flags related to how to perform DHCP are ignored. Configuration options and an IPv6 address will be accepted if DHCPv6 is successful.*

*· Always, for all configuration options except address (stateless): Stateless DHCPv6 is always attempted, and router flags related to how to perform DHCP will be ignored. Configuration options will be accepted if DHCPv6 is successful, but no IPv6 address will be assigned. · Never: DHCPv6 is not used even if directed to do so by a router. Setting DHCPv6 Options Using the Control Panel 1. On the printer control panel, select Printer Setup and then press the OK button.*

*2. Select Connection Setup > OK. 3. Select Network Setup > OK. 4. Select TCP/IPv6 Setup > OK. 5. Select DHCPv6 Mode > OK. 6. Select the DHCPv6 option: Router, Stateful, Stateless, or Never.*

*7. Press OK. Setting DHCPv6 Options Using CentreWare IS 1. Launch your computer's Web browser. 2. Type your printer's IP address in the browser's Address field. 3. At the CentreWare IS page, click Properties. 4. In the navigation pane on the left, expand the Protocols folder, then click TCP/IP. 5. Click the TCP/IP (v6) button. 6. In the DHCPv6 section, select/deselect the desired DHCPv6 options. 7.*

*At the bottom of the page, click the Save Changes button. 36 ColorQube 8570/8870 Color Printer User Guide Installation and Setup Manually Assigning an IPv6 Address A manually entered IPv6 address is used in addition to any other IPv6 addresses. To create a manual address, enter the IPv6 address and prefix length in the fields provided in CentreWare IS.*

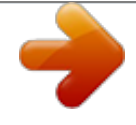

 *To manually set the IPv6 address, use one of the following options: · The printer control panel · CentreWare IS Setting the IPv6 Address Using the Control Panel 1. On the printer control panel, select Printer Setup and then press the OK button.*

*2. Select Connection Setup > OK. 3. Select Network Setup > OK. 4. Select TCP/IPv6 Setup > OK. 5. Select Manual Address and then press OK to turn manual addressing on. 6. Press the Down Arrow button to select Manual Address: :: and then press OK.*

*7. To set the address: a. Use the Up Arrow and Down Arrow buttons to set the first number, then press OK to set the number. b. Continue setting individual numbers, pressing OK after setting each one. When you get to the end of the address, press OK to return to the menu. Setting the IPv6 Address Using CentreWare IS 1. Launch your computer's Web browser. 2. Type your printer's IP address in the browser's Address field.*

*3. At the CentreWare IS page, click Properties. 4. In the navigation pane on the left, expand the Protocols folder, then click TCP/IP. 5. Click the TCP/IP (v6) button. 6. In the Manual Address Assignment field, select the Use this address check box and then type the address in the field provided. 7. At the bottom of the page, click the Save Changes button.*

*ColorQube 8570/8870 Color Printer User Guide 37 Installation and Setup Setting Address Precedence Address precedence can be set to prefer IPv6 or IPv4 addresses when both types are available. The default setting is to prefer IPv6 addresses. Set Address Precedence using CentreWare IS. To set address precedence using CentreWare IS: 1. Launch your computer's Web browser. 2. Type your printer's IP address in the browser's Address field. 3. At the CentreWare IS page, click Properties. 4.*

*In the navigation pane on the left, expand the Protocols folder, then click TCP/IP. 5. Click the TCP/IP (v6) button. 6. In the Address Precedence section, select the desired option. 7. At the bottom of the page, click the Save Changes button. Resetting the TCP/IP Configuration Use the following procedure at the printer control panel to reset the TCP/IP configuration to the default settings: 1. Select Printer Setup and then press the OK button. 2. Select Connection Setup > OK. 3. Select Reset Connection Setup > OK. 4. At Reset Connection Setup NOW, press OK.*

*38 ColorQube 8570/8870 Color Printer User Guide Installation and Setup Using CentreWare Internet Services This section includes: · Accessing CentreWare IS on page 39 · Finding the Printer's IP Address on page 40 CentreWare IS provides access to the printer's embedded Web server. It enables you to easily manage, configure, and monitor network printers using a Web browser on a network computer. CentreWare IS gives administrators access to printer status, configuration, security settings, and diagnostic functions. It also provides access to special printing functions such as printing saved jobs. CentreWare IS enables you to: · Check supplies status from your computer, saving a trip to the printer.*

*· Access job accounting records to allocate printing costs and plan supplies purchases. · Troubleshoot print-quality problems using built-in diagnostics. · Define a network printer search and view a list of printers using Printer Neighborhood. The list provides current status information and allows you to manage printers independently of network servers and operating systems. · Configure printers from your computer. CentreWare IS makes it easy to copy settings from one printer to another. · Set up and use a simple Web browser-based printing system. Marketing collateral, sales materials, business forms, or other standardized, frequently-used documents can be saved as a group with their original driver settings and then reprinted on demand at high speed from any user's browser. A printer with a hard drive is required to support these functions. · Access online manuals and technical support information located on the*

*Xerox website.*

*CentreWare IS requires: · A Web browser and a TCP/IP connection between the printer and the network (in Windows, Macintosh, or UNIX environments). · JavaScript must be enabled in the Web browser. If JavaScript is disabled, a warning message appears and the pages do not function properly. · TCP/IP and HTTP must be enabled in the printer. Accessing CentreWare IS 1. 2. Make sure your printer is turned on. Launch your computer's Web browser and then type your printer's IP address in the Address field. Do not include "www" before the address. Type the address, separating the groups of numbers by periods. For details on using CentreWare IS, click the Help button in CentreWare IS to go to the CentreWare IS online help. ColorQube 8570/8870 Color Printer User Guide 39 Installation and Setup Finding the Printer's IP Address The printer's IP address is required to use CentreWare IS. If you do not know the IP address, print the Configuration page or locate the address on the printer control panel menu. To print the Configuration page: 1. On the printer control panel, select Information and then press the OK button.*

*2. Select Information Pages > OK. 3. Select Configuration Page > OK. To view the IP address from the printer control panel: 1. On the printer control panel, select Information and then press the OK button. 2. Select Printer Identification > OK. 3. To view the IP address, select whichever applies: · TCP/IPv4 Address · TCP/IPv6 Addresses 40 ColorQube 8570/8870 Color Printer User Guide Installation and Setup Installing the Software This section includes: · Operating System Requirements on page 41 · Available Printer Drivers on page 41 · Installing the Printer Driver for Windows on page 42 · Installing the Printer Driver for Macintosh OS X on page 43 · Installing the Printer Driver for UNIX (Linux) on page 45 · Installing Other Drivers on page 46 · Installing Xerox Support Centre on page 47 Operating System Requirements · · · PC: Windows Vista, XP SP1 or later, Windows Server 2003 or later. Macintosh: OS X, version 10.3 or higher. UNIX and Linux: Your printer supports connection to a variety of UNIX platforms through the network interface. The workstations currently supported by CentreWare for UNIX/Linux to a network-connected printer are: · Sun Solaris 8, 9, 10 · IBM AIX 51 v5.3 · Hewlett-Packard HPUX 11.*

*0 and 11i · Linux Intel Available Printer Drivers To access special printing options, use a Xerox printer driver. Xerox provides drivers for a variety of page description languages and operating systems. The following printer drivers are available for your printer. For more printer driver options and the latest printer drivers, go to the Xerox Drivers and Downloads website: · ColorQube 8570 printer: www.*

*xerox.com/office/CQ8570drivers · ColorQube 8870 printer: www.xerox.com/office/CQ8870drivers Printer Driver Windows PostScript Driver Source CD/DVD and Web Description The PostScript driver is recommended to take full advantage of your system's custom features and genuine Adobe PostScript. (Default printer driver.) The Printer Command Language driver can be used for applications requiring PCL.*

*Windows PCL5c Driver Web only ColorQube 8570/8870 Color Printer User Guide 41 Installation and Setup Printer Driver Xerox Global Print DriverTM (Windows) Xerox Mobile Express DriverTM (Windows) Source CD/DVD and Web Description This driver enables printing from a PC to any Xerox PostScript-enabled printer. It configures itself for your individual printer upon installation. This driver enables printing from a PC to any Xerox PostScriptenabled printer. This is especially helpful for mobile professionals who travel to multiple locations and need to print to different printers. This driver enables printing from a Mac OS X (version 10.*

*3 or higher) operating system. This driver enables printing from a UNIX or Linux operating system. Web only Mac OS X (version 10.3 or higher) Driver UNIX PostScript Driver CD/DVD and Web Web only Installing the Printer Driver for Windows These instructions are for installing the PostScript driver from the Software and Documentation disc that came with your printer. For installing the Windows PCL5 printer driver, see Installing Other Drivers on page 46.*

*1. Insert the disc into the computer's CD or DVD drive. If the installer does not launch, do the following: a. Click Start and then click Run. b. In the Run window, type: <CD or DVD drive>:\Setup.exe and then click OK. 2. At the bottom of the install screen, click Language and select your language from the list, then click OK. 3.*

*Click Install Print Driver. 4. Click I Agree to accept the license agreement. 5. In the Discovered Printers list, select your ColorQube printer and then click Next. Note: If you are installing drivers for a network-connected printer and you do not see your printer displayed in the list, click the IP Address or DNS Name button near the top of the window. In the IP Address or DNS Name field, type your printer's IP address and then click Search to locate your printer. Select your printer and then click Next. If you do not have your printer's IP address, print the Configuration page from the control panel and then locate the*

*printer IP address on it or ask your system administrator. To print the Configuration page, see Finding the Printer's IP Address on page 40. 6. 7. In the Installation Options dialog box, accept the defaults and then click Install. When the installation is complete, click Finish. 42 ColorQube 8570/8870 Color Printer User Guide Installation and Setup 8.*

*9. In the Information Forwarding dialog box, read the information provided and then do one of the following: · To enable Information Forwarding, verify that the Enable Information Forwarding check box is selected and then click Close. · To disable Information Forwarding, clear the Enable Information Forwarding check box and then click Close. Register your printer or click Close. A test page will print confirming the installation. See also: Online Support Assistant at: ColorQube 8570 printer: www.xerox.com/office/CQ8570support ColorQube 8870 printer:*

*www.xerox.com/office/CQ8870support Installing the Printer Driver for Macintosh OS X This section includes: · Installing the Printer for Macintosh OS X Version 10.3 on page 43 · Installing the Printer for Macintosh OS X Version 10.4 and 10.5 on page 44 For networking, you can set up your printer using Bonjour (Rendezvous), or connect using your printer's IP address for an LPD/LPR connection for Macintosh OS X version 10.3 or higher. For a non-network printer, connect using USB.*

*For details, see USB Connection on page 44. See also: Online Support Assistant at: ColorQube 8570 printer: www.xerox.com/office/CQ8570support ColorQube 8870 printer: www.xerox.com/office/CQ8870support Installing the Printer for Macintosh OS X Version 10.3 Bonjour (Rendezvous) Connection To install the printer driver from the Software and Documentation disc: 1. Insert the disc into your computer's CD or DVD drive and run the installation package. 2. After installing the printer driver, open the Printer Setup Utility.*

*Note: To locate utilities on the Macintosh hard drive, open the Applications folder and then open the Utilities folder. 3. 4. Confirm that the first drop-down menu is set to Bonjour (Rendezvous). Select the printer in the window.*

*ColorQube 8570/8870 Color Printer User Guide 43 Installation and Setup 5. 6. Select Xerox from the list of manufacturers in the lower drop-down menu. Select your printer model from the list of Xerox printers and then click Add. Note: If your printer was not detected, verify that the printer is on and that the Ethernet cable is connected properly.*

*If you have verified that the printer is on and connected correctly and you are using an Ethernet cable to connect to a network, try adding the printer using the IP address. See the following set of instructions for details. LPD/LPR Connection 1. Insert the Software and Documentation disc into your computer's CD or DVD drive and then run the installation package. 2. After installation is complete, open the Printer Setup Utility. Note: To locate utilities on the Macintosh hard drive, open the Applications folder and then open the Utilities folder. 3. 4. 5.*

*6. 7. 8. Click the Add button. Select IP Printing from the first pull-down menu. Select LPD/LPR from the second pull-down menu. Type the printer's IP address in the Printer Address field. Verify that the Queue Name field is blank. Select Xerox from the Printer Model menu and then select the corresponding PPD file. Click the Add button.*

*The printer is added to the list. USB Connection 1. Insert the Software and Documentation disc into your computer's CD or DVD drive and then run the installation package. 2. After installation is complete, open the Printer Setup Utility.*

*Note: To locate utilities on the Macintosh hard drive, open the Applications folder and then open the Utilities folder. 3. 4. 5. 6.*

*7. 8. Click the Add button. Select USB from the drop-down menu. Select the printer in the window. Select Xerox from the list of manufacturers. Select the appropriate printer configuration from the list of available printers. Click the Add button. Installing the Printer for Macintosh OS X Version 10.4 and 10.*

*5 To install the printer driver from the Software and Documentation disc: 1. Insert the disc into your computer's CD or DVD drive. 2. At the Welcome screen, click Continue. 3. At the Software License Agreement screen, click Continue. 4. Read and accept the license agreement: click I Agree. 5. Click Install. 6. If prompted, enter your password and click OK. 44 ColorQube 8570/8870 Color Printer User Guide Installation and Setup After installation, at the Select Printer screen, do one of the following as needed: · Select your printer if it is displayed in the list.*